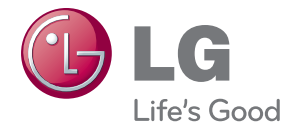

# BENUTZERHANDBUCH DIGITALE BESCHILDERUNG

Bitte lesen Sie dieses Handbuch aufmerksam durch, bevor Sie Ihr Gerät zum ersten Mal verwenden, und bewahren Sie es zur späteren Verwendung auf.

### MODELLE FÜR DIGITALE BESCHILDERUNG M4214T M4716T

### Inhaltsverzeichnis

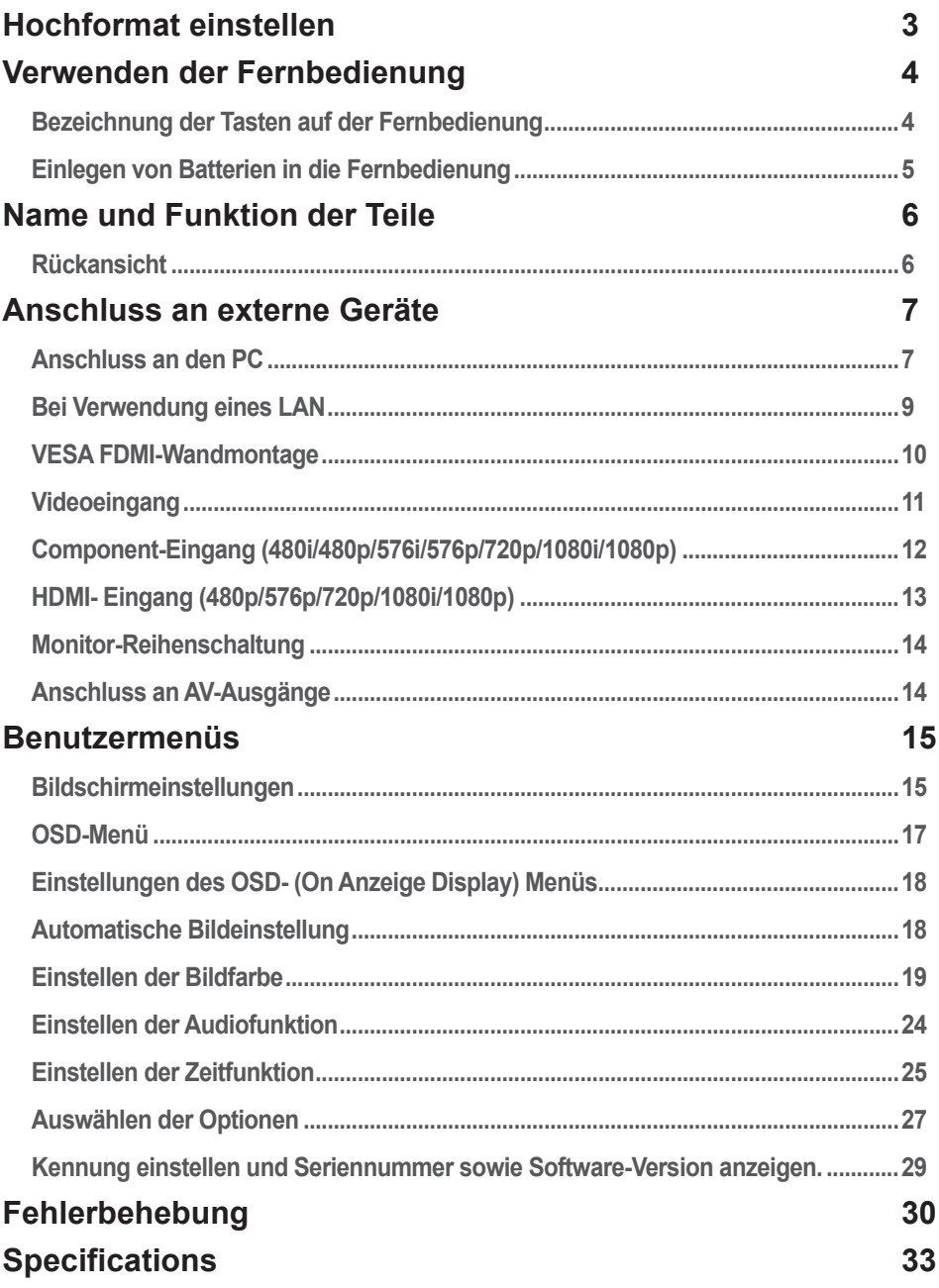

# **Hochformat einstellen**

<span id="page-2-0"></span>- Nur bei bestimmten Modellen.

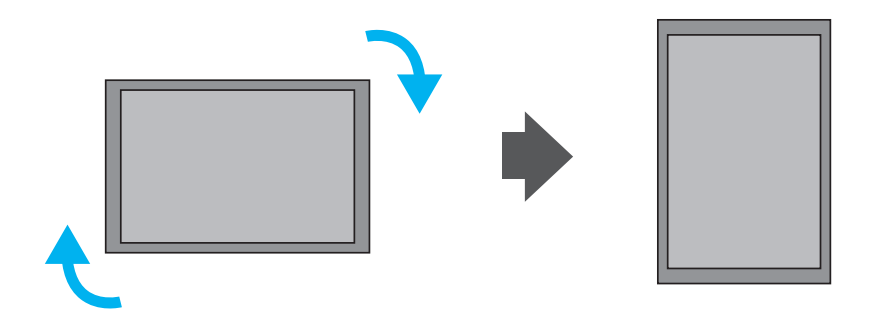

"Drehen Sie den Bildschirm in der Einstellung Hochformat im Uhrzeigersinn."

## <span id="page-3-0"></span>**Verwenden der Fernbedienung**

### **Bezeichnung der Tasten auf der Fernbedienung**

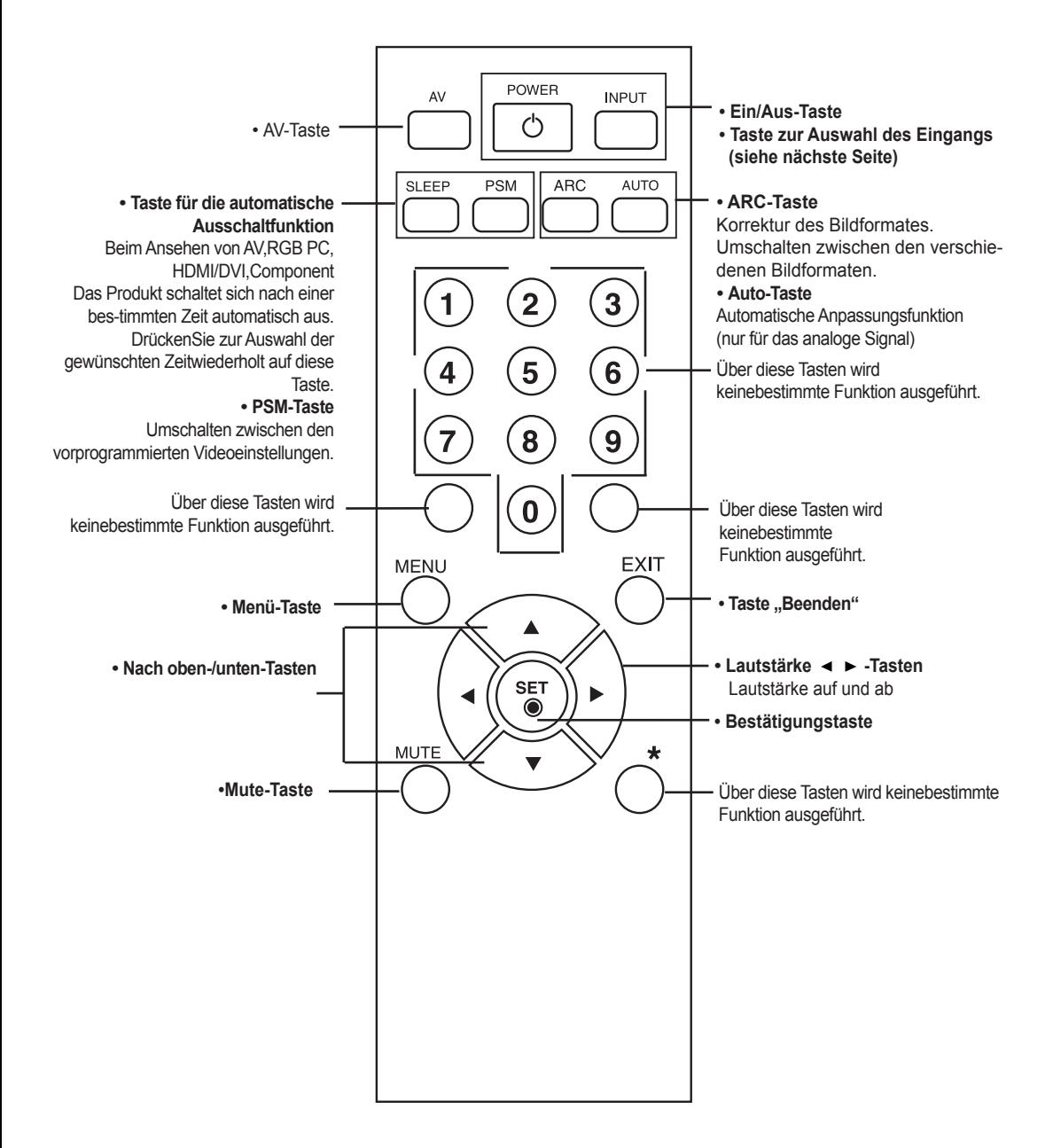

## **Verwenden der Fernbedienung**

<span id="page-4-0"></span>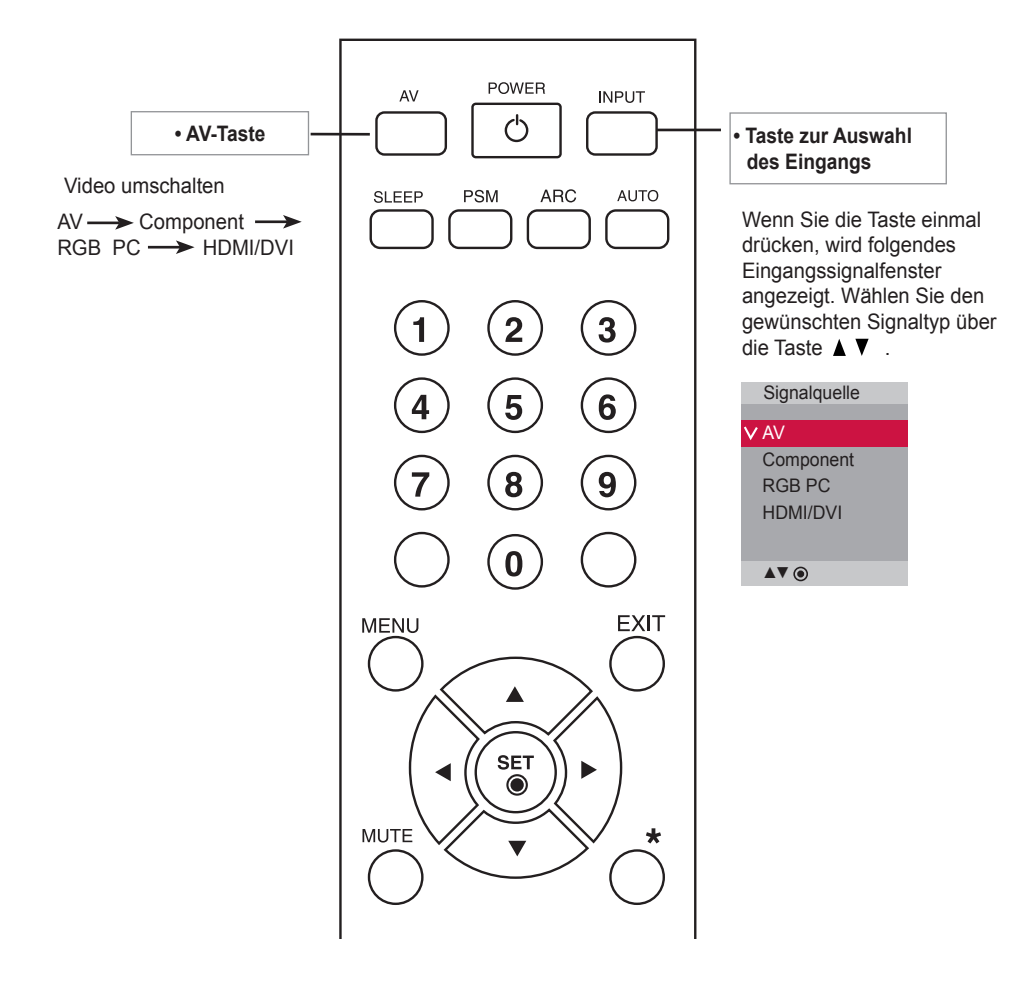

### Einlegen von Batterien in die Fernbedienung

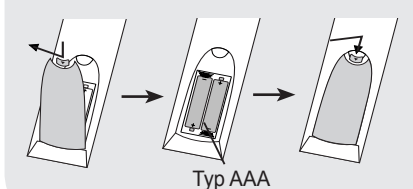

1. Entfernen Sie den Deckel vom Batteriefach auf der Rückseite.

- 2. Legen Sie zwei 1,5 V-AAA-Batterien korrekt ein (+zu +, zu -). Keine alten und neuen Batterien zusammen verwenden.
- 3. Schließen Sie die Abdeckung.
- 4. Gehen Sie zum Herausnehmen der Batterien in umgekehrter Reihenfolge vor.

# <span id="page-5-0"></span>**Name und Funktion der Teile**

\* Das im Handbuch abgebildete Produkt könnte sich von dem tatsächlichen Produkt unterscheiden.

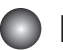

### **Rückansicht**

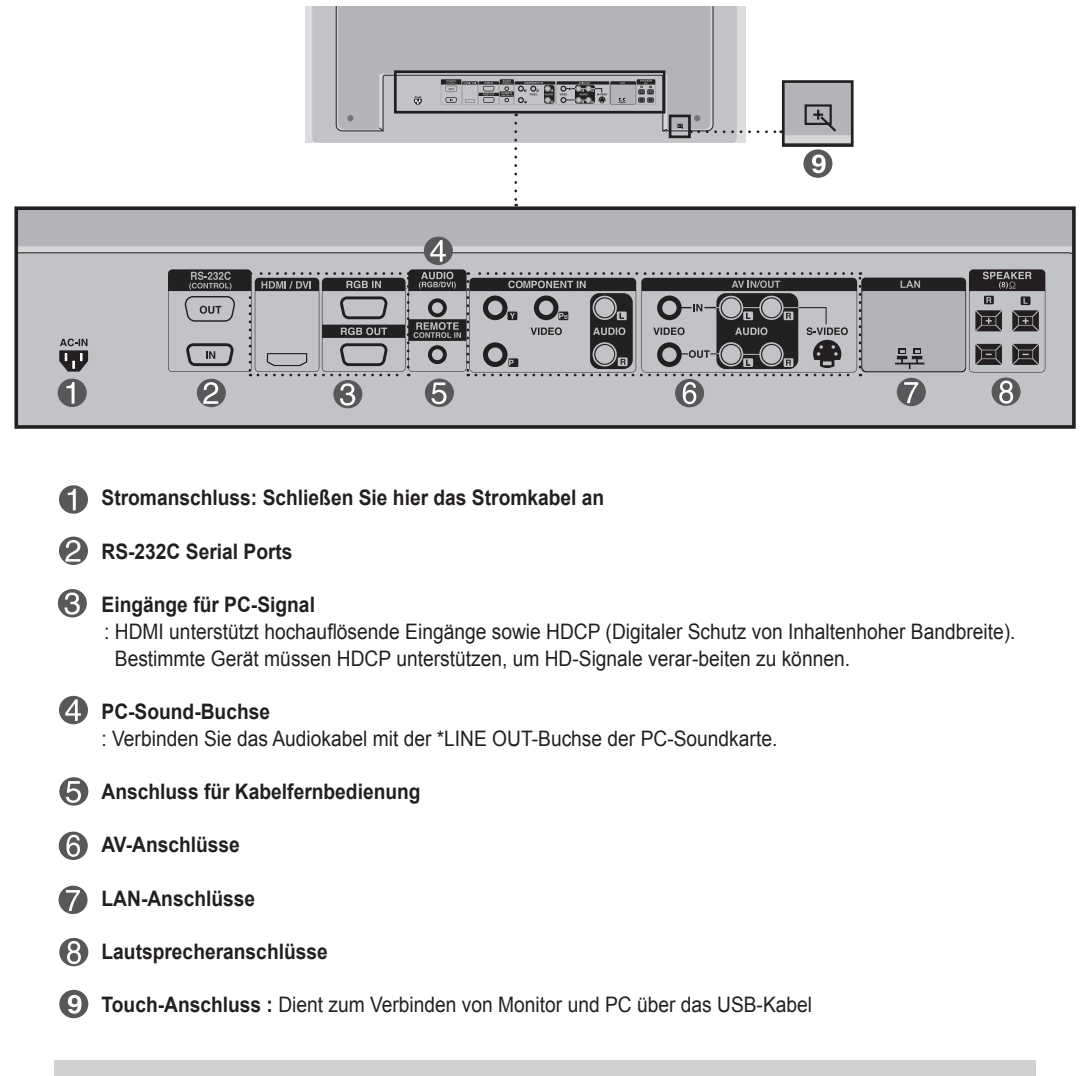

#### **\* LINE OUT**

 Ein Anschluss für Lautsprecher mit integriertem Verstärker. Stellen Sie sicher, dass Sie den Anschlussstecker der PC-Soundkarte vor dem Anschluss prüfen. Wenn der Audio Out der PC-Soundkarte nur einen Speaker Out besitzt, verringern Sie die PC-Lautstärke. Wenn der Audio Out der PC-Soundkarte sowohl Speaker Out als auch Line Out unterstützt, konvertieren Sie mittels Jumper der Karte des Programms zu Line Out. (Informationen hierzu finden Sie im Handbuchder Soundkarte.)

### <span id="page-6-0"></span>**Anschluss an den PC**

Vergewissern Sie sich zunächst, dass der Computer, das Produkt und die Peripheriegeräteausgeschaltet sind. Schließen Sie dann das Kabel für das Eingangssignal an.

Beim Anschluss des D-Sub-Signaleingangskabels A

Beim Anschluss des HMDI-DVI-Signaleingangskabels(nicht enthalten) \* Bei Anschluss eines HDMI PCs können Kompatiblitätsprobleme auftreten. B

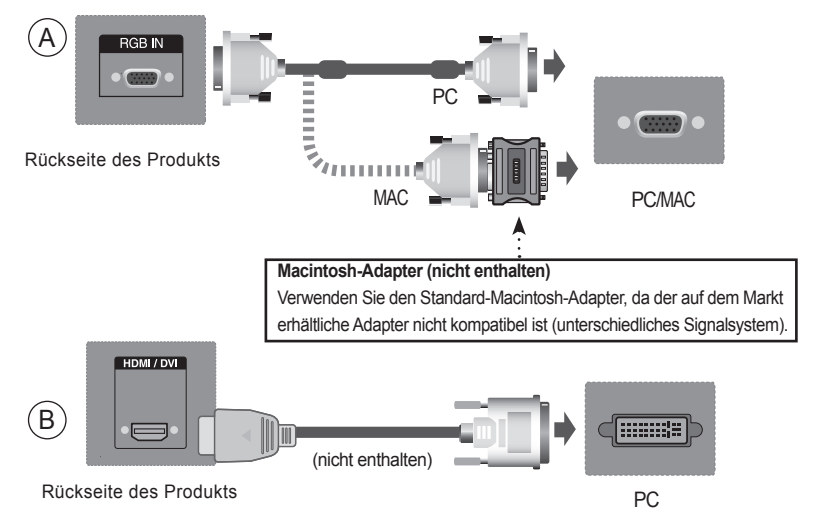

\* Um die Betriebsrichtlinien für dieses Gerät einzuhalten, müssen abgeschirmte Signalkabel (15-poliges D-Sub-Kabel, DVI-Kabel) mit Ferritkern verwendet werden.

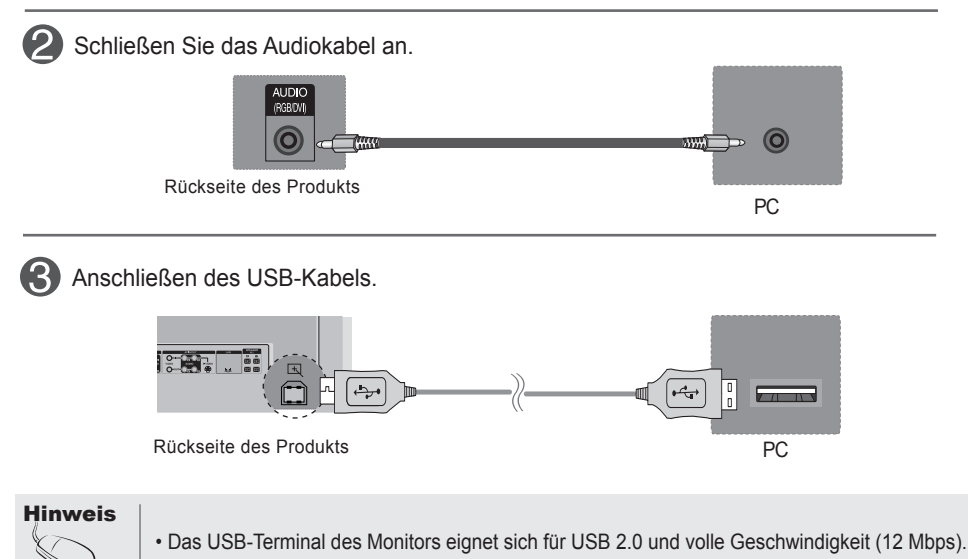

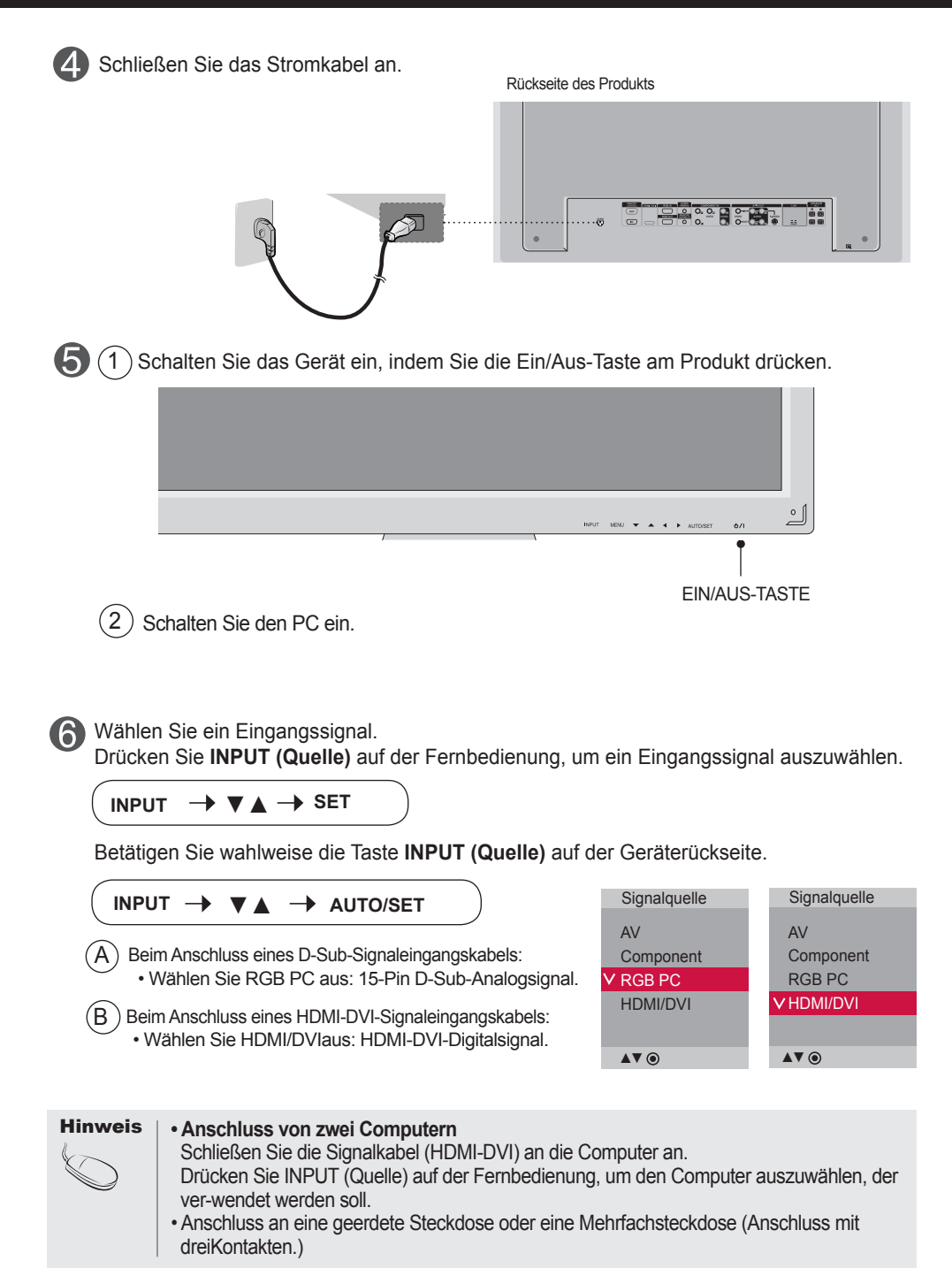

### <span id="page-8-0"></span>**Bei Verwendung eines LAN**

Schließen Sie LAN-Kabel an, wie in der folgenden Abbildung gezeigt.

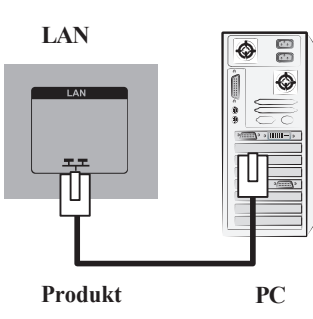

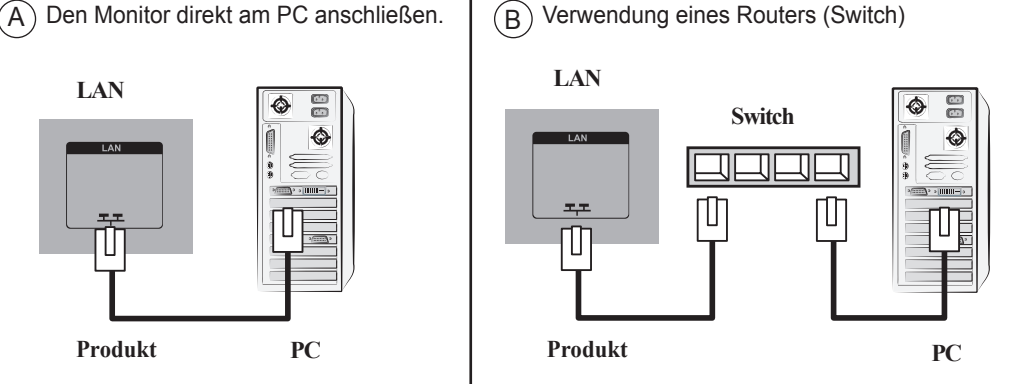

 $(C)$  Internetverbindung.

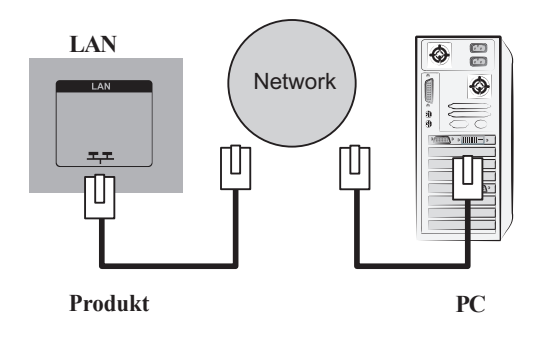

 $\mathcal{D}$ Schließen Sie das LAN-Kabel an und installieren Sie das ProgrammeZ-Net Managerauf der CD-ROM. Weitere Hinweise zu diesem Programm finden Sie im Handbuch zueZ-Net auf der mitgelieferten CD.

#### **Hinweis**

• Bei Anschluss an ein LAN wird eine Verbindung zwischen PC und Monitor hergestellt, sodass die OSD-Bildschirmmenüs sowohl auf dem PC als auch auf dem Monitor angezeigtwerden können.

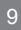

### <span id="page-9-0"></span>**VESA FDMI-Wandmontage**

http://www.kensington.com.

Dieses Gerät besitzt eine VESA FDMI-kompatible Montageschnittstelle.

Diese Schnittstellen müssen separat erworben werden und sind nicht bei LGerhältlich. Weitere Hinweise finden Sie in der Anleitung der Schnittstelle. Weitere Hinweise finden Sie in der Anleitung der Schnittstelle.

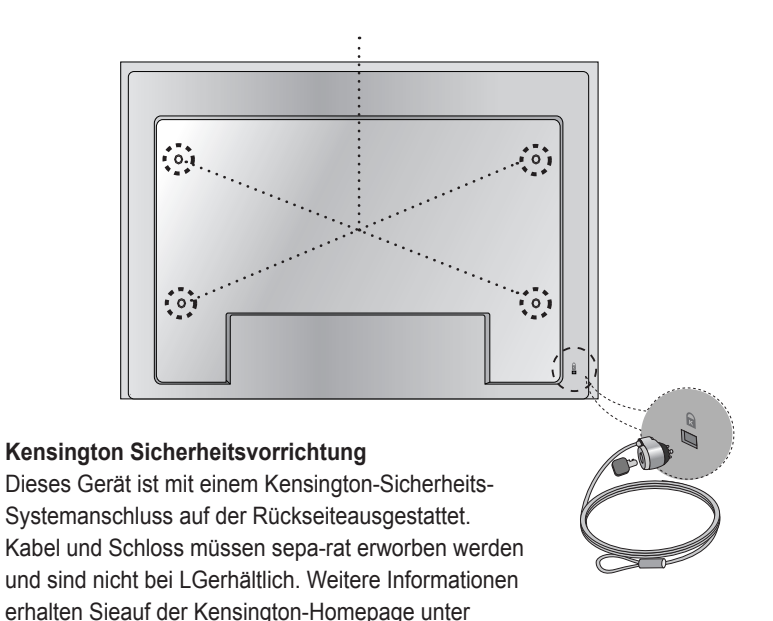

### **Videoeingang**

Schließen Sie das Videokabel (siehe unten) und dann das Stromkabel (siehe Seite 8) an.

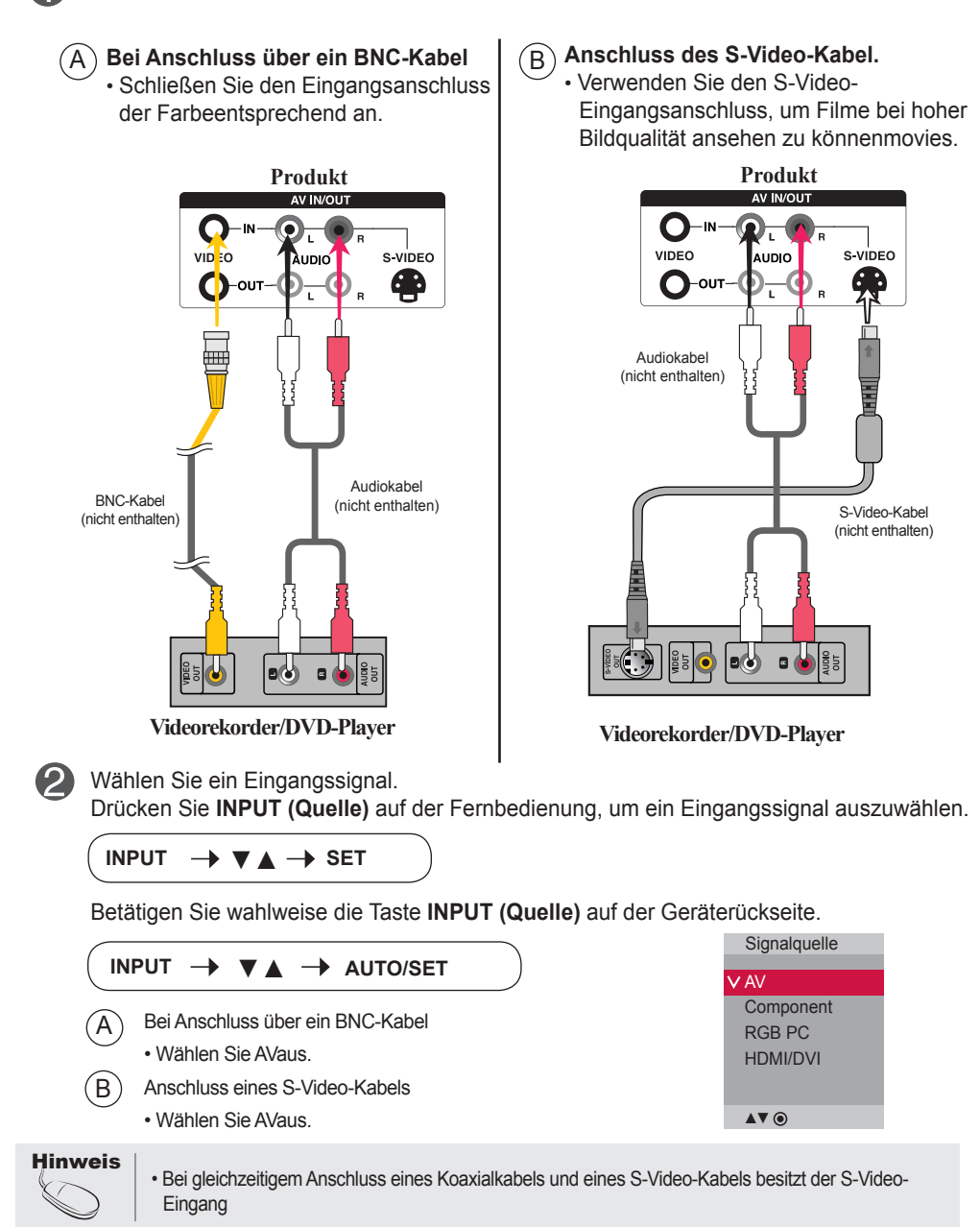

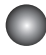

### **Component-Eingang (480i/480p/576i/576p/720p/1080i/1080p)**

Schließen Sie das Video-/Audiokabel (siehe unten) und dann das Stromkabel(siehe Seite 8) an.

• Schließen Sie den Eingangsanschluss der Farbe entsprechend an.

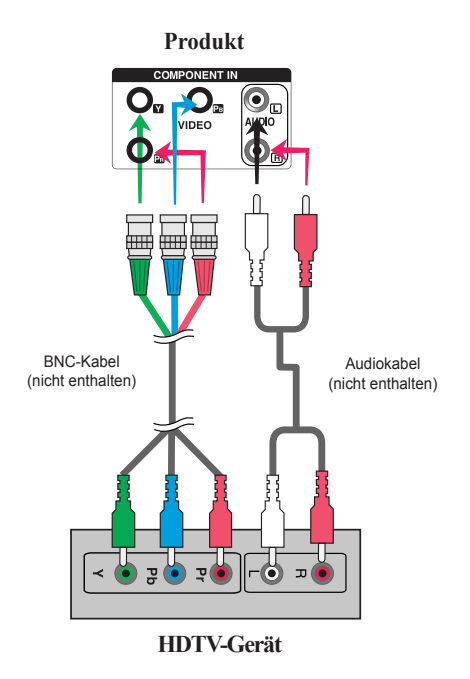

#### **Hinweis**

- Bestimmte Gerät müssen HDCP unterstützen, um HD-Signale verarbeiten zu können.
- Über den Component-Anschluss ist kein HDCP möglich.

Wählen Sie ein Eingangssignal.

Drücken Sie **INPUT (Quelle)** auf der Fernbedienung, um ein Eingangssignal auszuwählen.

 $INPUT \rightarrow \blacktriangledown \blacktriangle \rightarrow SET$ 

Betätigen Sie wahlweise die Taste **INPUT (Quelle)** auf der Geräterückseite.

12

**INPUT** ▼▲ **AUTO/SET**

• Wählen Sie Componentaus.

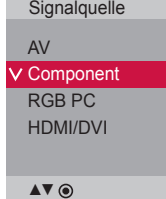

### **HDMI- Eingang (480p/576p/720p/1080i/1080p)**

- HDMI unterstützt hochauflösende Eingänge sowie HDCP (Digitaler Schutz von Inhalten hoher Bandbreite). Bestimmte Gerät müssen HDCP unterstützen, um HD-Signale verarbeiten zukönnen.

Schließen Sie das Video-/Audiokabel (siehe unten) und dann das Stromkabel (sieheSeite 8) an.

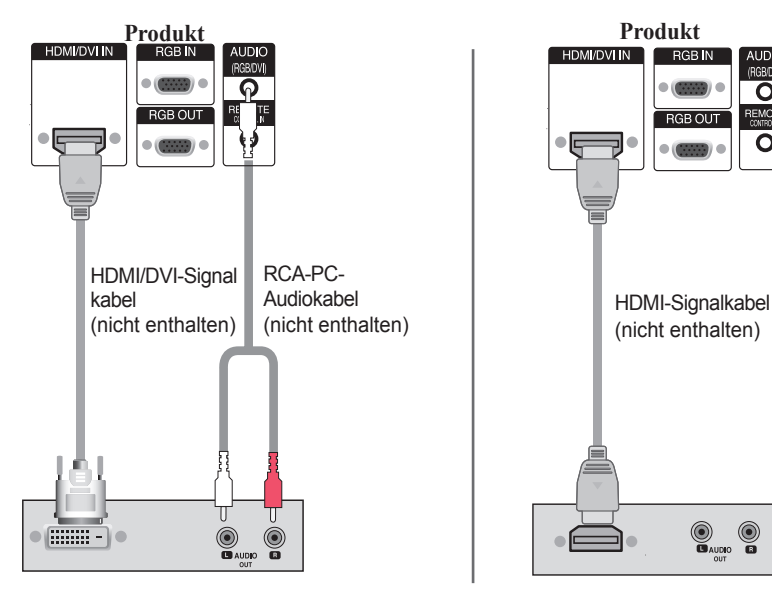

**VCR/DVD/Set-top Box**

Hinweis : Dolby Digital wird nicht unterstützt.

2) Wählen Sie ein Eingangssignal.

Drücken Sie **INPUT (Quelle)** auf der Fernbedienung, um ein Eingangssignal auszuwählen.

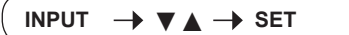

Betätigen Sie wahlweise die Taste **INPUT (Quelle)** auf der Geräterückseite.

**INPUT** ▼▲ **AUTO/SET**

Beim Anschluss eines HDMI-DVI-Signaleingangskabels: Beim Anschluss eines HDMI-Signaleingangskabels: • Wählen Sie HDMI/DVIaus

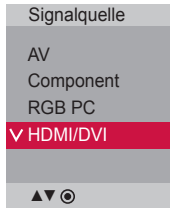

**VCR/DVD/Set-top Box**

**RGR** 7

### <span id="page-13-0"></span>**Monitor-Reihenschaltung**

Verwenden Sie diese Funktion, wenn Sie ANALOGE RGB-Signale eines PCs auf demanderen Produkt anzeigen möchten.

**• Verwendung verschiedener Produkte, die aneinander angeschlossen sind**

Schließen Sie ein Ende des Signaleingangskabels (15-Pin-D-Sub-Signalkabel) an den RGB OUT. Anschluss von **Produkt 1** an und schließen Sie das andere Ende an den RGB IN.

**Produkt 1 Produkt 2 Produkt 3 Produkt 4** 15-Pin-D-SUB-Signalkabel **PC**

### **Anschluss an AV-Ausgänge**

- Der AV-Eingang kann mit dem AV-Ausgang weiterer Monitore verbunden werden.

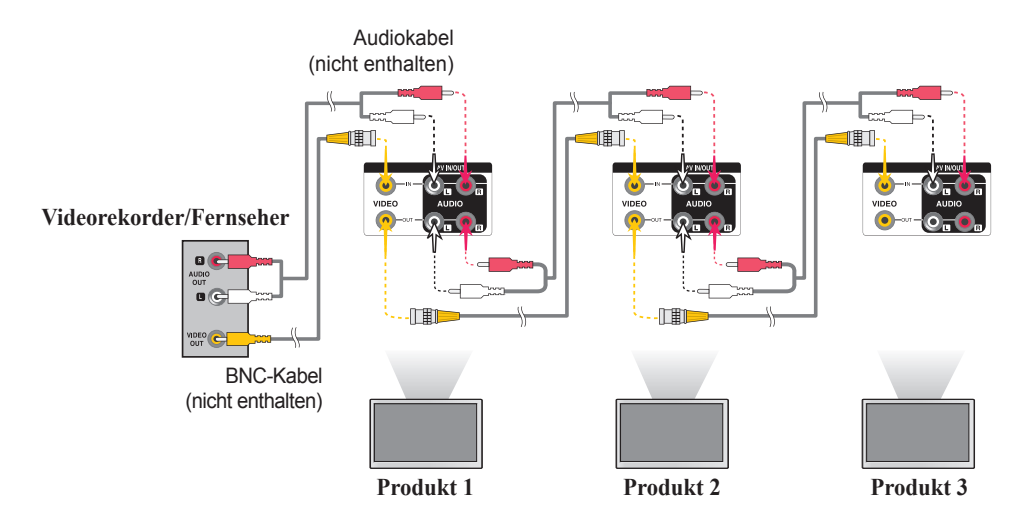

#### **Hinweis**

• Bei mehrfachen stufenweisen Eingangs/Ausgangsanschlüssen sollten verlustfreie Kabel verwendet werden. Wir empfehlen den Einsatz von Signalverteilern.

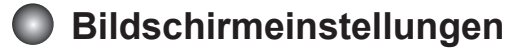

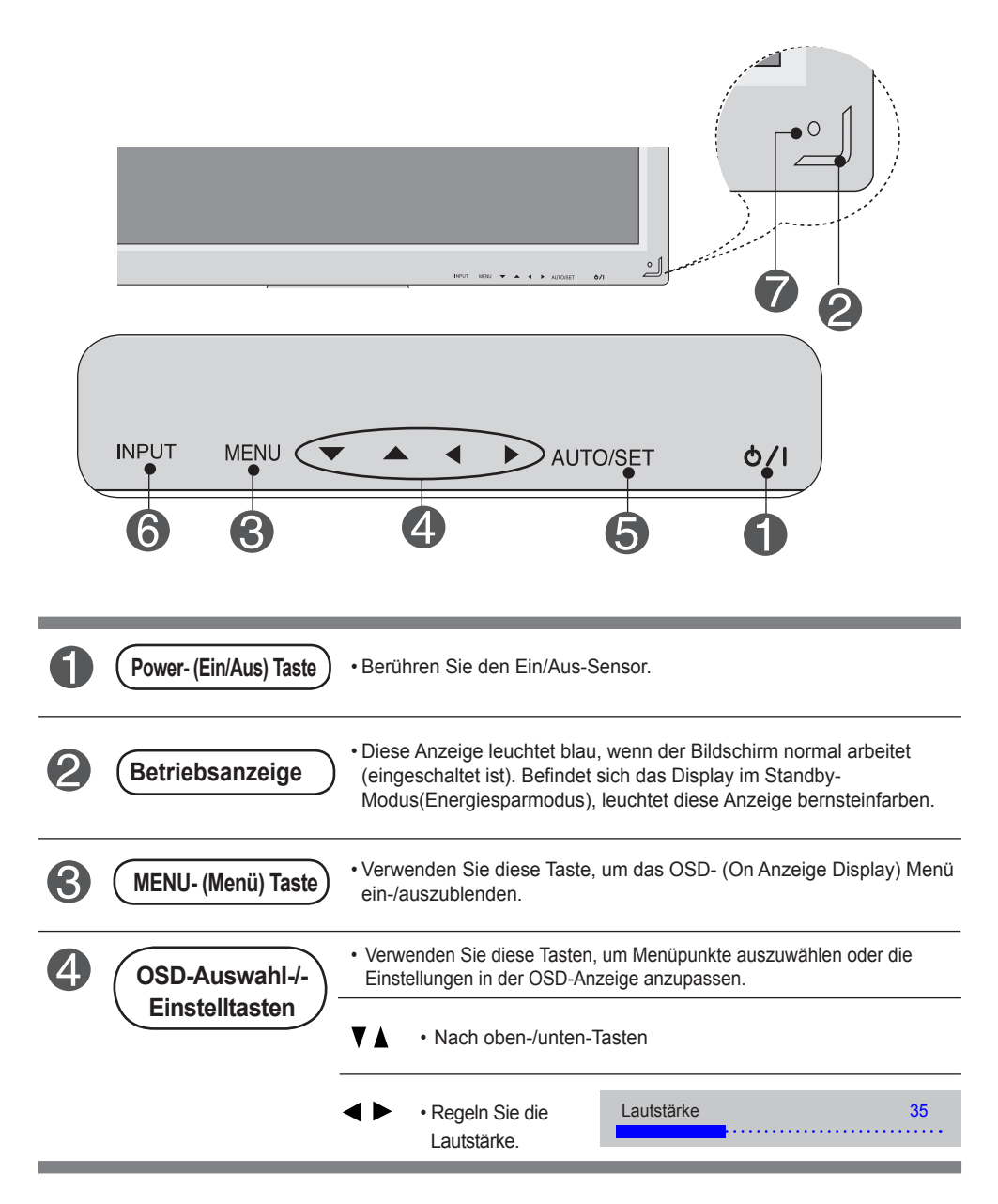

### **Bildschirmeinstellungen**

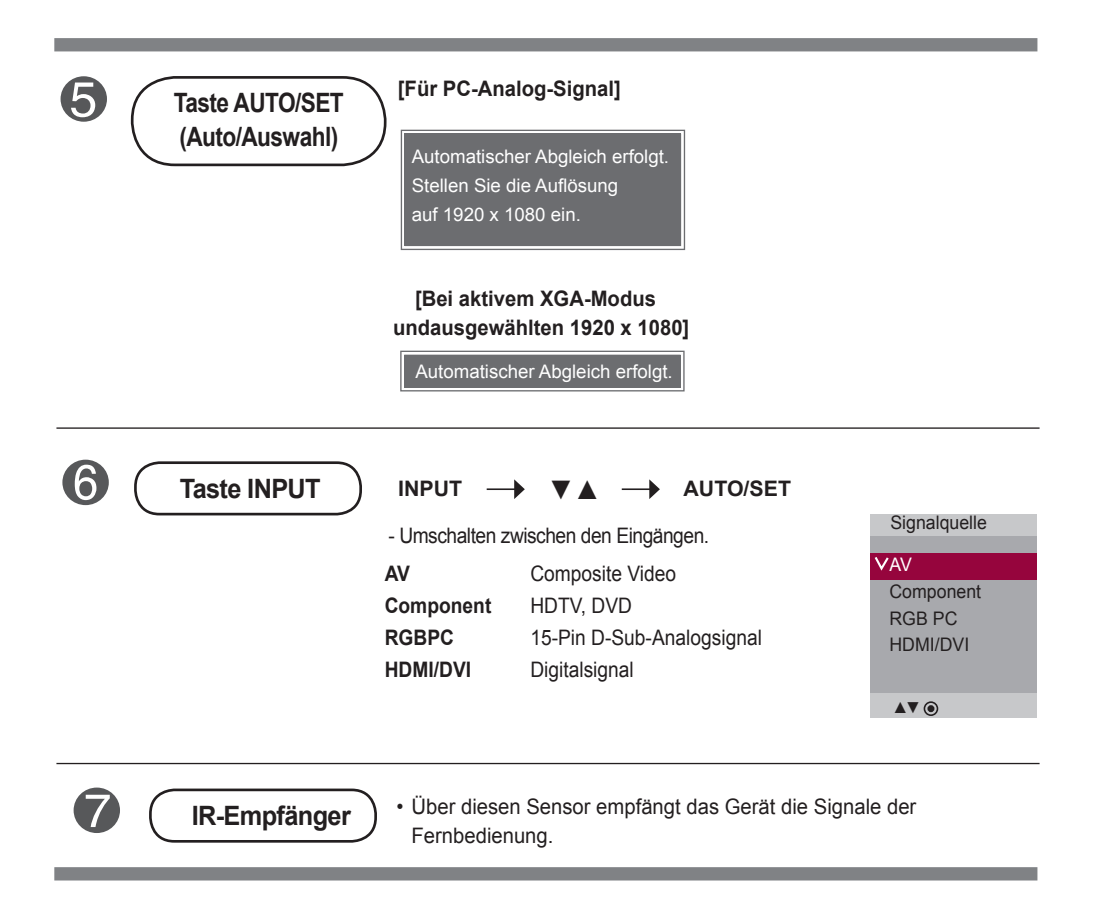

### <span id="page-16-0"></span>**OSD-Menü**

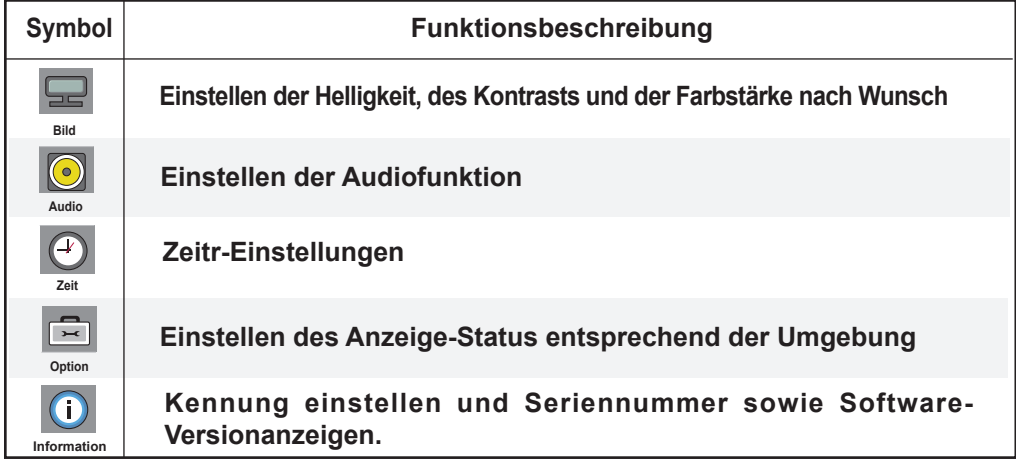

**Hinweis OSD (On-Anzeige-Display)** Aufgrund der grafischen Darstellung können Sie den Anzeige-Status bequem über die OSD-Funktion einstellen.

<span id="page-17-0"></span>**Einstellungen des OSD- (On Anzeige Display) Menüs**

#### **MENU**  $\begin{pmatrix} s \\ 0 \end{pmatrix}$ SET<br>(0) SET<br>◎ Bewegt Sie Bewegt Sie Öffnetdas Wählt ein Wählt ein Stellt den Status ein. Speichert die Verlässt das andie andie OSD-Einstellung. OSD-Menü. Menüsym Menüsym gewünschte gewünschte Menü. bol. bol. Stelle. Stelle. **• Verwenden Sie die Fernbedienung, um Einstellungen im OSD-Menü vorzunehmen.** Drücken Sie die Taste **MENU(Menü)**. Das OSD-Hauptmenü wird angezeigt. Um auf eine Steuerung zuzugreifen, verwenden Sie die Tasten  $\nabla$   $\blacktriangle$ . **3** Wenn das gewünschte Symbol markiert ist, drücken Sie die Taste **SET(Bestätigen)**. **4** Verwenden Sie die Tasten  $\nabla \blacktriangle \blacktriangle \blacktriangleright$ , um jeweils die gewünschte Stufe einzustellen. **5** Akzeptieren Sie die Änderungen über die Taste **SET(Bestätigen)**. **6** Verlassen Sie das OSD über die Taste **EXIT (Beenden)**.

### **Automatische Bildeinstellung**

Betätigen Sie bei einem analogen PC-Signal die Taste **AUTO/SET(bzw. die Taste AUTO auf der Fernbedienung)**. Daraufhin werdendie optimalen Bildschirmeinstellungen für die aktuelle Betriebsartvorgenommen. Sollten Sie mit den Einstellungen nicht zufriedensein, können der Bildschirm manuell angepasst werden.

**[Bei aktivem XGA-Modus undausgewählten 1920 x 1080]**

Automatischer Abgleich erfolgt.

<span id="page-18-0"></span>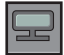

### **Einstellen der Bildfarbe**

#### **Bildmodus**

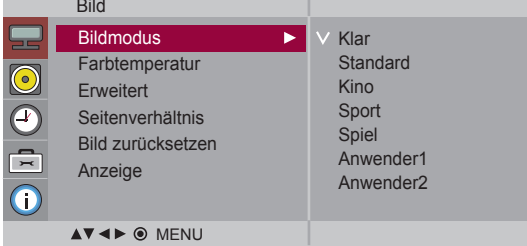

Zwischen voreingestellten Bildschirmen wechseln.

- **Klar** :Wählen Sie diese Option zur Anzeige eines scharfen Bildes.
- **Standard**: Für die häufigste und natürlichste Bildanzeige.
- **Kino**: Wählen Sie diese Option, um die Helligkeit um eine Stufe zu verringern.
- **Sport**: Wählen Sie diese Option zur Anzeige eines weicheren Bildes.
- **Spiel**: Wählen Sie diese Option für schnelle Bildwechsel bei Spielen.
- **Anwender1,2**: Wählen Sie diese Option für benutzerdefinierte Einstellungen.

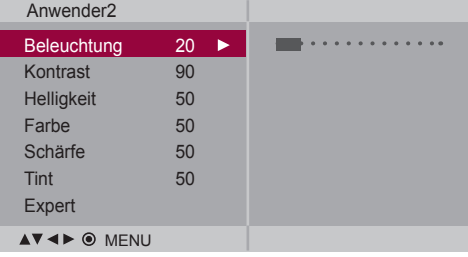

**Beleuchtung:** Einstellen der Helligkeit für den Bildschirm bzw. für den LCD-Bildschirm. **Kontrast:** Stellen Sie hier den Unterschied zwischen hellen und dunklenBereichen ein. **Helligkeit:** Einstellung der Bildhelligkeit. (Diese Funktion ist in den folgenden Modi

verfügbar: AV, Component, HDMI-DTV)

- **Farbe:** Einstellung der FarbstärkeSchärfe: Einstellung der Bildschärfe. (Diese Funktion ist in den folgenden Modi verfügbar: AV, Component, HDMI-DTV)
- **Tint:** Einstellung des Farbtons. (Diese Funktion ist in den folgenden Modi verfügbar: AV, Component, HDMI-DTV)
- **Expert:** Kompensierung der einzelnen Bildmodi bzw. Einstellung der Bildwertebestimmter Bildanzeigen (Nur Menü **Anwender2**) (Diese Funktion ist in den folgenden Modi verfügbar: AV, Component, HDMI-DTV).

**Hinweis**

Wenn die Einstellung "Bildmodus" im Menü Bild auf Klar, Standard, Kino, Sport oder **Spiel** gesetzt ist, werden die entsprechenden Menüs automatisch eingestellt

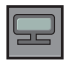

### **Einstellen der Bildfarbe**

### **Farbtemperatur** Bild

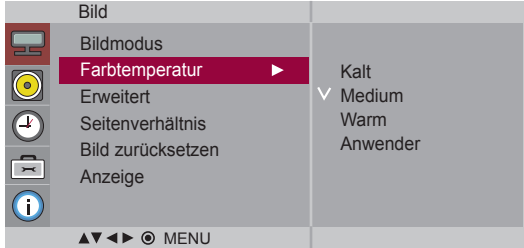

Auswahl einer voreingestellten Farbpalette

- **Kalt:** leicht bläuliches Weiß
- **Medium:** neutrales Weiß
- **Warm:** leicht rötliches Weiß
- **Anwender:** Wählen Sie diese Option für benutzerdefinierte Einstellungen.

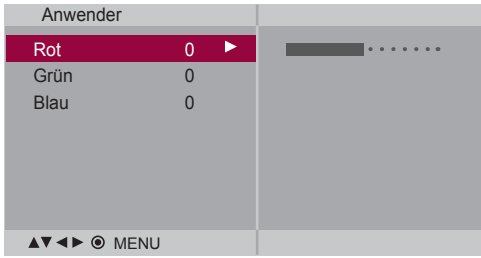

#### **Rot/Grün/Blau**

Wählen Sie Ihre eigenen Farbstufen.

 $20)$ 

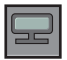

### **Einstellen der Bildfarbe**

#### **Erweitert**

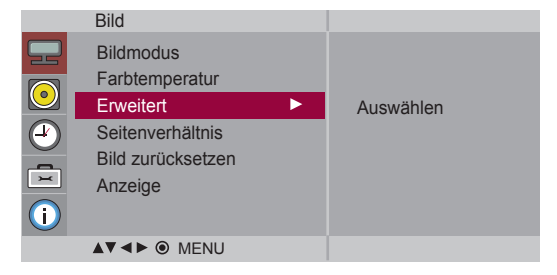

- **Gamma** : Einstellen des Gamma-Wertes.: -50/0/50 Bei einem hohen Gamma-Wert erscheint das Monitorbild weißer, bei einem niedrigenGamma-Wert erhöht sich der Bildkontrast.
- **Film Mode** : (Diese Funktion ist in den folgenden Modi verfügbar: AV und Component 480i/576i.) Wenn Sie sich einen Spielfilm ansehen, wird über diese Funktion das optimale Bild eingestellt.
- **Schwarzwert**: (Diese Funktion ist in den folgenden Modi verfügbar: AV(NTSC), Component und HDMI-DTV. Stellt den Kontrast und die Helligkeit des Bildschirms über den Schwarzwert des Bildschirms ein.

**• Tief:** Die Bildschirmhelligkeit wird erhöht.

- **Hoch:** Die Bildschirmhelligkeit wird verringert.
- **NR**: Filtert Rauschen heraus, so dass das Originalbild in voller Qualität angezeigt werden kann.

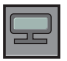

### **Einstellen der Bildfarbe**

#### **Seitenverhältnis** Auswahl des Bildformats

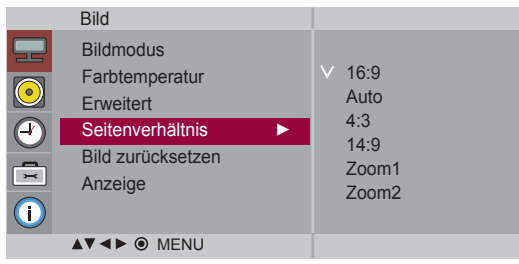

 $<$ AV $>$ 

- Breitbildformat. **16:9**
- **Nur Scannen** Anzeigen der übertragenen Daten als Vollbild ohne abgeschnittene Bildränder. (\* Dieses Menü ist nur in den eingestellten Auflösungen 720p, 1080p und 1080iim Component-Modus aktiviert.)
- **Auto** Das Original-Bildformat wird unverändert angezeigt. Das Bildformat wirdje nach angezeigter Sendung automatisch eingestellt.
- **4:3** Das Bildformat 4:3.
- Dieses Bildformat entspricht dem 1:1-Verhältnis des allgemeinen AV-Signals(nur RGB-PC und HDMI/DVI-PC). **1:1**
- Sendungen im Format 14:9 werden üblicherweise mit schwarzen Streifenam oberen und unteren Bildrand angezeigt. Sendungen im Format 4:3werden nach oben und unten sowie nach rechts und links vergrößert. **14:9**
- Sendungen im Format 4:3 werden so vergrößert, dass das Bild den 16:9-Bildschirm vollständig ausfüllt. Der obere und untere Bildrand wirdabgeschnitten. **Zoom1, 2**

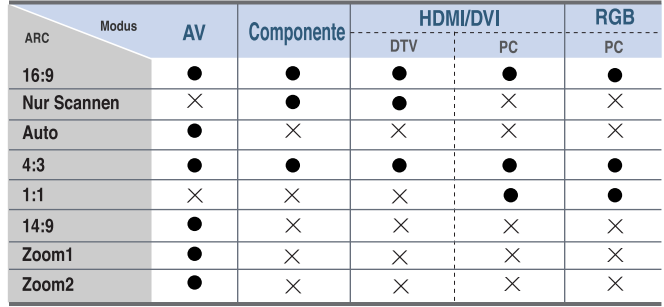

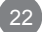

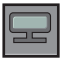

**Einstellen der Bildfarbe**

**Bild** 

Die Einstellungen Bildmodus, Farbtemperatur, Erweitert und Seitenverhältnis auf die z**urücksetzen** Standardeinstellungen zurücksetzen.

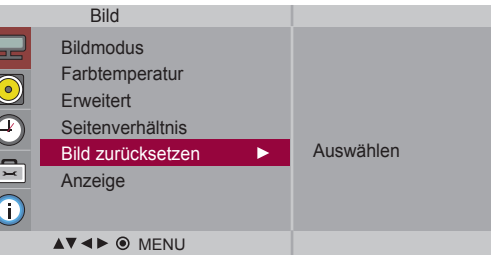

**Anzeige** Bildschirm anpassen.

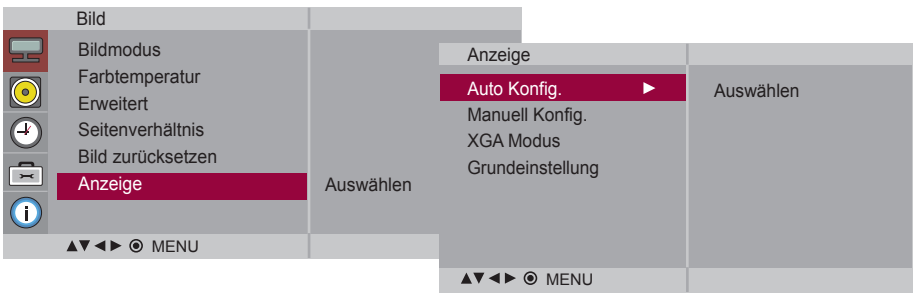

Mit Hilfe dieser Funktion können Bildposition, Takt und Phase automatischeingestellt werden.Diese Funktion ist nur bei analogen Signalen möglich **Auto Konfig.** (nur RGB-PC-Eingang)

Über diese Taste stellen Sie **H/V-Position**, Taktund **Taktrate** manuell ein. \* Die Funktionen Takt und Taktrate sind in den Modi Component undHDMI/ DVI-DTV nicht verfügbar. **Manuell Konfig.**

**Taktrate :** Einstellung des Fokus der Anzeige. Mit Hilfe dieser Funktion können horizontaleVerzerrungen beseitigt werden, so dass Textzeichen klar und scharf angezeigtwerden. Diese Funktion ist nur bei analogen Signalen möglich.

**Takt :** Verringern von vertikalen Balken oder Streifen im Bildschirmhintergrund.Die horizontale Bildschirmgröße ändert sich ebenfalls. Diese Funktion istnur bei analogen Signalen möglich.

**H-Position :** Über diese Tasten bewegen Sie sich horizontal im Bild.

**V-Position :** Über diese Tasten bewegen Sie sich vertikal im Bild.

**H-Size :** Über diese Funktion können Sie die horizontale Größe des Bilds an die Größe der Umrandung anpassen.

**V-Size :** Über diese Funktion können Sie die vertikale Größe des Bilds an die Größe der Umrandung anpassen.

Wählen Sie für eine optimale Bildqualität den Modus entsprechend derAuflösung am Computer ausder Umrandung anpassen. **XGA Modus**  (nur RGB-PC-Eingang)

Die Einstellungen im Menü **Manuell Konfig**.auf die Standardeinstellungen zurücksetzen. **Grundeinstellung**

<span id="page-23-0"></span>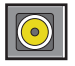

**Einstellen der Audiofunktion**

**Modus**

**Ton-** Es wird automatisch die beste Tonqualität für den aktuellen Videotyp gewählt.

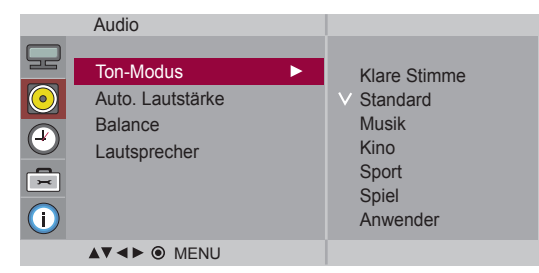

 • **Klare Stimme** : Durch Filterung des menschlichen Klangbereichs aus den übrigen Klangbereichen sind menschliche Stimmen deutlicher zu hören.

- **Standard** : Für einen normalen und natürlichen Klang.
- **Musik** : Wählen Sie diese Option zum Anhören von Musik im Original-Klang.
- **Kino** : Wählen Sie diese Option für einen außergewöhnlichen Klang..
- **Sport** : Wählen Sie diese Option für Sportsendungen.
- **Spiel** : Wählen Sie diese Option für schnelle Tonwechsel bei Spielen.
- **Anwender** : Wählen Sie diese Option zur Anwendung der eigenen Klangeinstellungen.

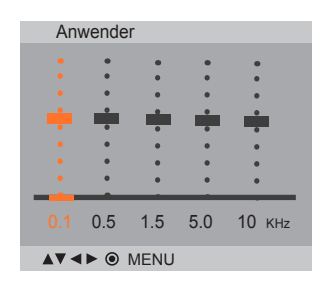

Automatische Anpassung ungleicher Lautstärken oder Signale auf den verschiedenen Sendern auf einen einheitlichen Pegel. Stellen Sie diese Option zum Aktivieren auf Ein. **Auto. Lautstärke**

Wählen Sie diese Option, um den Ton zwischen linkem und rechtem Lautsprecher auszugleichen. **Balance**

Sie können den Status der eingebauten Lautsprecher einstellen. Wenn Sie eine externe Stereoanlage verwenden möchten, stellen Sie die Lautsprecher des Geräts aus. **Lautsprecher**

**Hinweis** Bei Anschluss an Ihren Computer und der Einstellung **Klare Stimme, Standard, Musik, Kino, Sport** oder **Spiel** für "**Ton-Modu**s" im Audio menü sind die **Menüs Balance**, **Auto.Lautstärke, Lautsprecher** verfügbar.

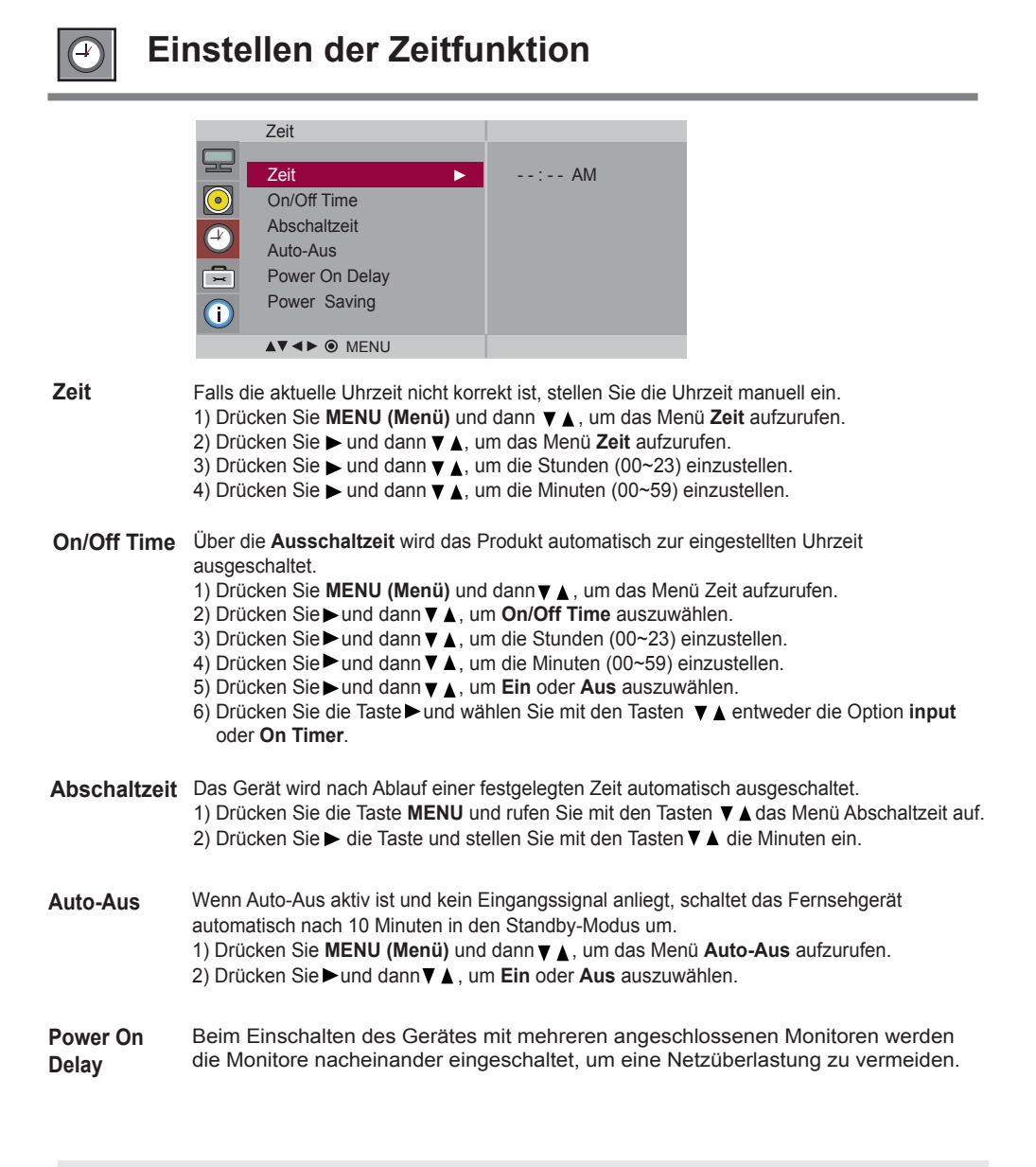

**Hinweis**

• Im Falle einer Stromunterbrechung (Abziehen des Stromkabels oder Stromausfall), muss die **Zeit**  neu eingestellt werden.

• Wenn die **Ein** oder **Aus** ausgewählt wurde, werden die Funktionen täglich zur eingestellten **Zeit**  aktiv.

• Die **Ausschaltzeit** überschreibt die **Einschaltzeit**, wenn beide auf die gleiche **Zeit** eingestellt sind. • Mit der Funktion **Einschaltzeit** wird das Gerät so eingeschaltet, wie es ausgeschaltet wurde.

**Einstellen der Zeitfunktion**

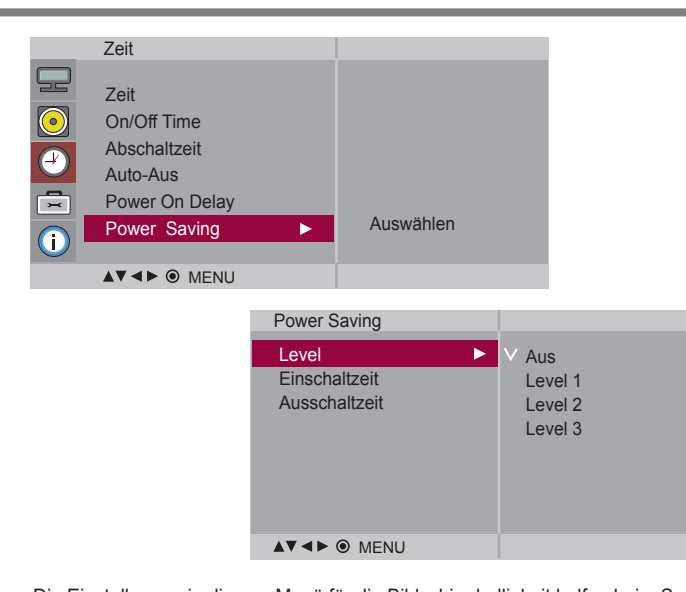

**Power Saving (Stromsparb etrieb )** Die Einstellungen in diesem Menü für die Bildschirmhelligkeit helfen beim Sparen von Energie. **• Level(Stufe):** Es stehen insgesamt vier Helligkeitsstufen für den Bildschirm zur Verfügung. - Aus: 100% Helligkeit

- Level 1: 80% Helligkeit
- Level 2: 60% Helligkeit
- Level 3: 40% Helligkeit
- **Einschaltzeit** : Automatische Aktivierung des Energiesparmodus zu einer festgelegten Zeit.
- **Ausschaltzeit** : Automatische Deaktivierung des Energiesparmodus zu einer festgelegten Zeit.

\*Der Energiesparmodus wird nur innerhalb des festgelegten Zeitraums aktiviert. Der Energiesparmodus wird nur innerhalb des festgelegten Zeitraums aktiviert.

<span id="page-26-0"></span>**Auswählen der Optionen**

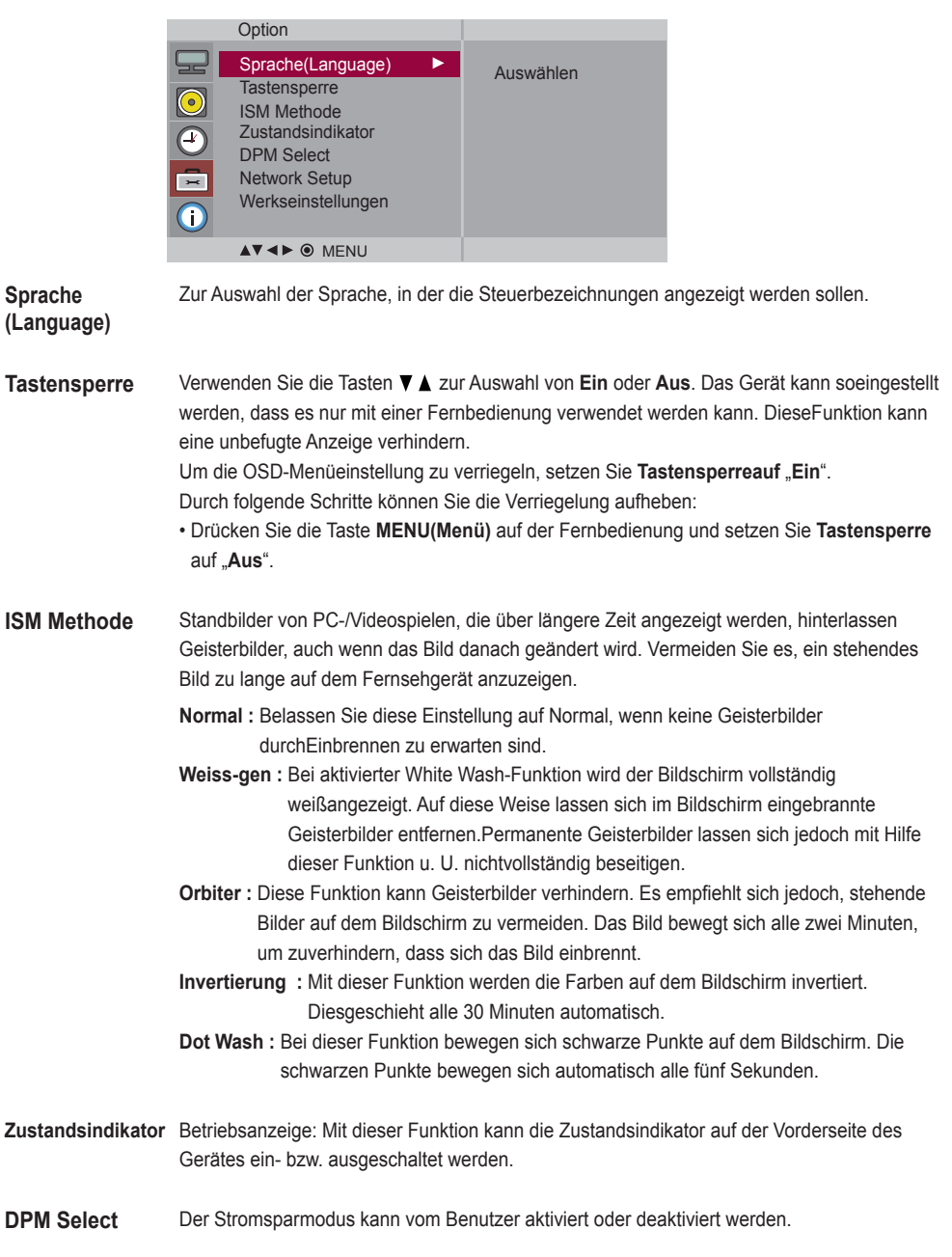

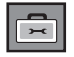

**Auswählen der Optionen**

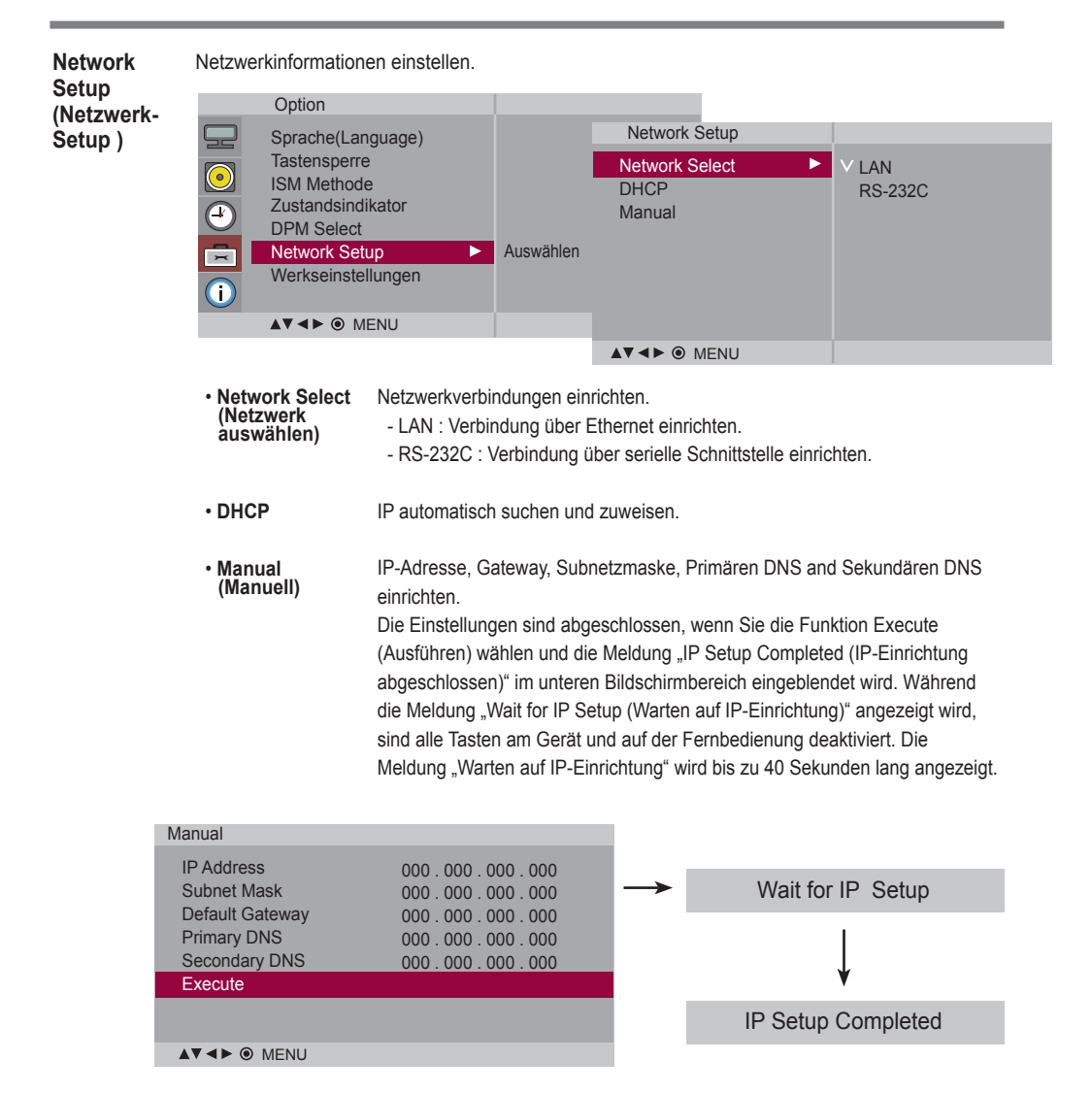

\*Falls die Option Netzwerkauswahl auf Seriell eingestellt wurde, werden die Optionen DHCP and Manuell deaktiviert.

**Werkseinstellungen** Wählen Sie diese Option, um die werkseitigen Standardeinstellungen wiederherzustellen.

<span id="page-28-0"></span>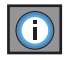

### **Kennung einstellen und Seriennummer sowie Software-Version anzeigen.**

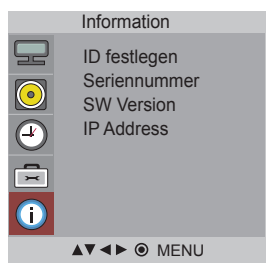

Wenn mehrere Produkte angeschlossen sind, können Sie jedem Produkt eine eindeutige ID festlegen-NR. (Namenszuordnung) zuweisen. Geben Sie mithilfe der Tasten ▼ Lund Exit (Beenden) eine Nummer (1~99) an. Verwenden Sie die zugewiesene ID festlegen, um jedes Produkt über das Product Control Program einzeln zu steuern. **ID festlegen**

- Zeigt die Seriennummer des Gerätes an. **Seriennummer**
- Zeigt die Software-Version des Gerätes an. **SW Version**
- Anzeigen der IP-Adresse des gewählten Netzwerks. **IP Address**

## **Fehlerbehebung**

<span id="page-29-0"></span>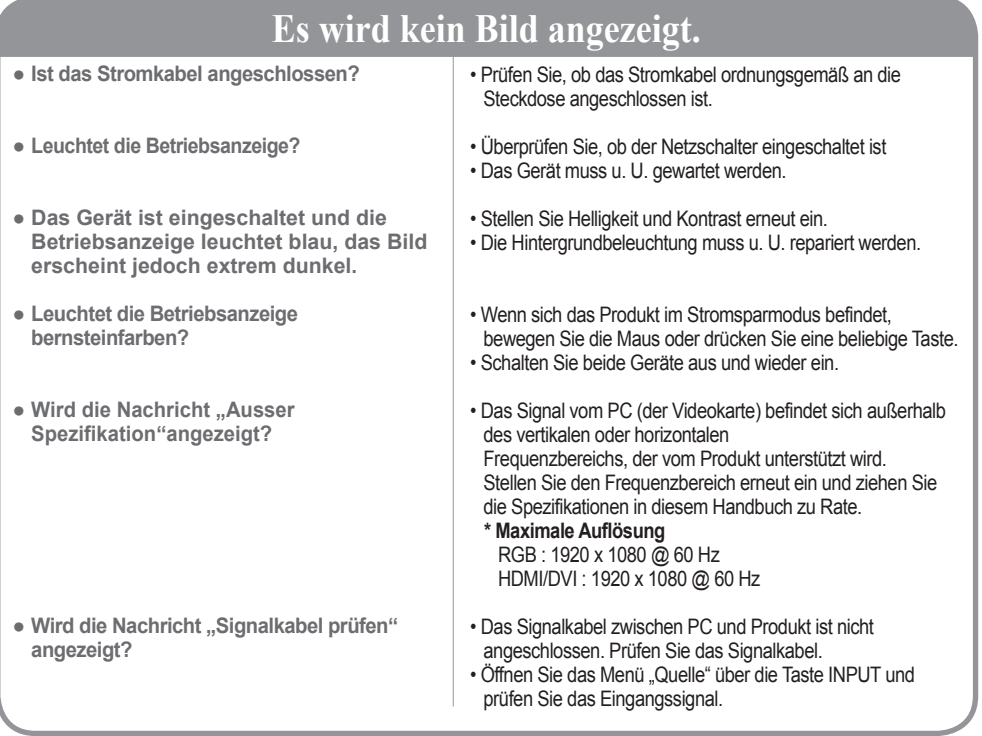

### Bei angeschlossenem Produkt wird die Nachricht "Unbekanntes Produkt" angezeigt.

- **Haben Sie den Treiber installiert?**
- Installieren Sie den Produkttreiber, der mit dem Produkt geliefert wurde, oder laden Sie ihn sich von der Website herunter (http://www.lg.com).
- Prüfen Sie im Benutzerhandbuch der Grafikkarte, ob die Plug&Play-Funktion unterstützt wird.

### Die Meldung "Tastensperre Ein" wird angezeigt.

- **Die Meldung "Tastensperre Ein"**  wird angezeigt, wenn Sie "Menu" **(Menü) drücken.**
- Die Funktionstasten-Sperrfunktion verhindert ein versehentliches Ändern der OSD-Einstellungen. Um die Funktionstasten zu entsperren, drücken Sie einige Sekunden "Menu" (Menü) und gleichzeitig . (Sie können die Funktion nicht über die Tasten der Fernbedienung einstellen, sondern müssen die Tasten am Produkt verwenden.) Prüfen Sie, ob das Stromkabel ordnungsgemäß an die Steckdose angeschlossen ist.

Vertikale Frequenz: Damit sich der Anwender ein Bild auf dem Bildschirm ansehen kann, sollte sich das Bild (\*<br>mehrere Male pro Sekunde wie bei einer Leuchtstofflampe ändem. Die vertikale Frequenz oder Bildwiederholrate

 $30$ 

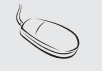

gibt an, wie viel Mal ein Bild pro Sekunde angezeigt wird. Sie wird in Hz angegeben.<br>\* **Horizontale Frequenz:** Das horizontale Intervall gibt an, wie oft eine Vertikale angezeigt wird. Teilt man die Zahl 1 durch das horizontale Intervall, kann die Häufigkeit, mit der horizontale Linien pro Sekunde angezeigt werden, als horizontale Frequenz angegeben werden. Sie wird in Hz angegeben.

## **Fehlerbehebung**

### **Das Bild am Bildschirm sieht nicht wie üblich aus.**

● **Ist die falsche Bildschirmposition eingestellt?**

- **Werden im Bildschirmhintergrund dünne Linien angezeigt?**
- **Horizontale Störungen treten auf oder Zeichen werden verwischt angezeigt.**
- **Das Bild wird merkwürdig angezeigt.**
- D-Sub-Analogsignal Drücken Sie AUTO auf der Fernbedienung, um den optimalen Bildschirm-Status für den aktuellen Modus automatisch einzustellen. Wenn Sie mit der Einstellung nicht zufrieden sind, gehen Sie auf "Bildlage" im OSD-Menü.
- Prüfen Sie, ob Auflösung und Frequenz der Grafikkarte vom Produkt unterstützt werden. Wenn die Frequenz außerhalb des Frequenzbereichs liegt, stellen Sie die empfohlene Auflösung über "Systemsteuerung" – "Anzeige" – "Einstellungen" ein.
- D-Sub-Analogsignal Drücken Sie AUTO auf der Fernbedienung, um einen optimalen Bildschirm- Status für den aktuellen Modus automatisch einzustellen. Wenn Sie mit der Einstellung nicht zufrieden sind, gehen Sie auf "Takt" im OSD-Menü.
- D-Sub-Analogsignal Drücken Sie AUTO auf der Fernbedienung, um einen optimalen Bildschirm-Status für den aktuellen Modus automatisch einzustellen. Wenn Sie mit der Einstellung nicht zufrieden sind, gehen Sie auf "Taktrate" im OSD-Menü.
- Am Signalanschluss liegt nicht das richtige Eingangssignal an. Schließen Sie das Signalkabel an, das dem Eingangssignal der Quelle entspricht.

### **Am Produkt wird ein Nachbild angezeigt.**

- **Bei abgeschaltetem Produkt wird ein Nachbild angezeigt.**
- Wenn Sie für längere Zeit ein Standbild anzeigen, können die Bildpunkte schnell beschädigt werden. Verwenden Sie die Bildschirmschoner-Funktion.

## **Fehlerbehebung**

### **Die Audiofunktion funktioniert nicht.**

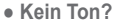

- Prüfen Sie, ob das Audio-Kabel richtig angeschlossen wurde.
- Regeln Sie die Lautstärke.
- Prüfen Sie, ob der Ton richtig eingestellt ist.

**● Der Ton ist zu dumpf.**

• Stellen Sie den Equalizer richtig ein.

**● Der Ton ist zu leise.**

• Regeln Sie die Lautstärke.

### **Die Bildfarbstärke ist merkwürdig.**

- **Die Farbauflösung des Bildschirms (16 Farben) ist schlecht.**
- **Die Bildfarbe ist nicht stabil oder monochrom?**
- **Erscheinen schwarze Punkte im Bild?**
- Ändern Sie die Anzahl der Farben auf mehr als 24Bit ein (True Color). Gehen Sie bei Windows über "Systemsteuerung" – "Anzeige" in das Menü "Farbe".
- Prüfen Sie den Verbindungsstatus des Signalkabels. Oder setzen Sie die Grafikkarte des PCs erneut ein.
- Es werden möglicherweise mehrere Bildpunkte (rot, grün, weiß oder schwarz) am Bildschirm angezeigt. Das ist evtl. auf die Eigenschaften des LCD-Bildschirms zurückzuführen. Es handelt sich hierbei nicht um eine Störung des LCDs.

### **Das Gerät funktioniert nicht störungsfrei.**

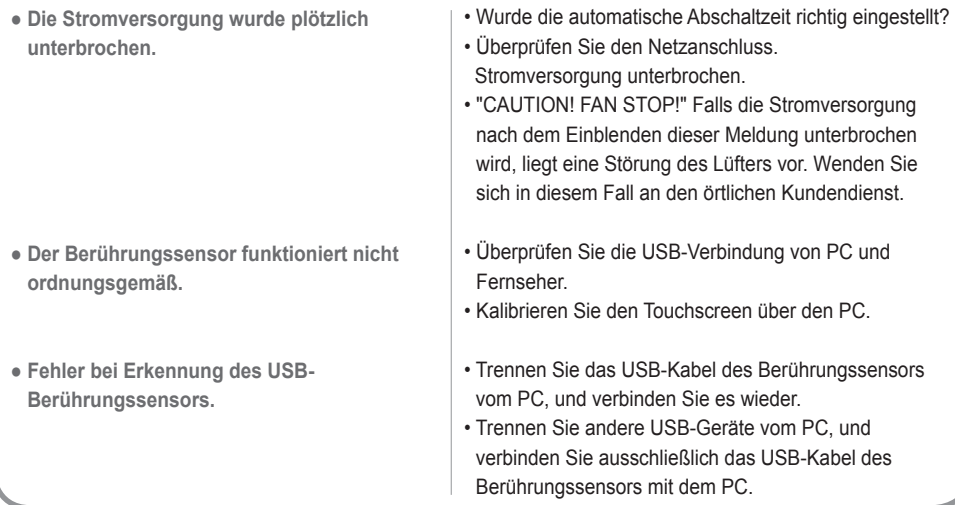

#### **Die Produktspezifikationen können sich aufgrund von Produktverbesserungen ohne vorherige Ankündigung ändern.**

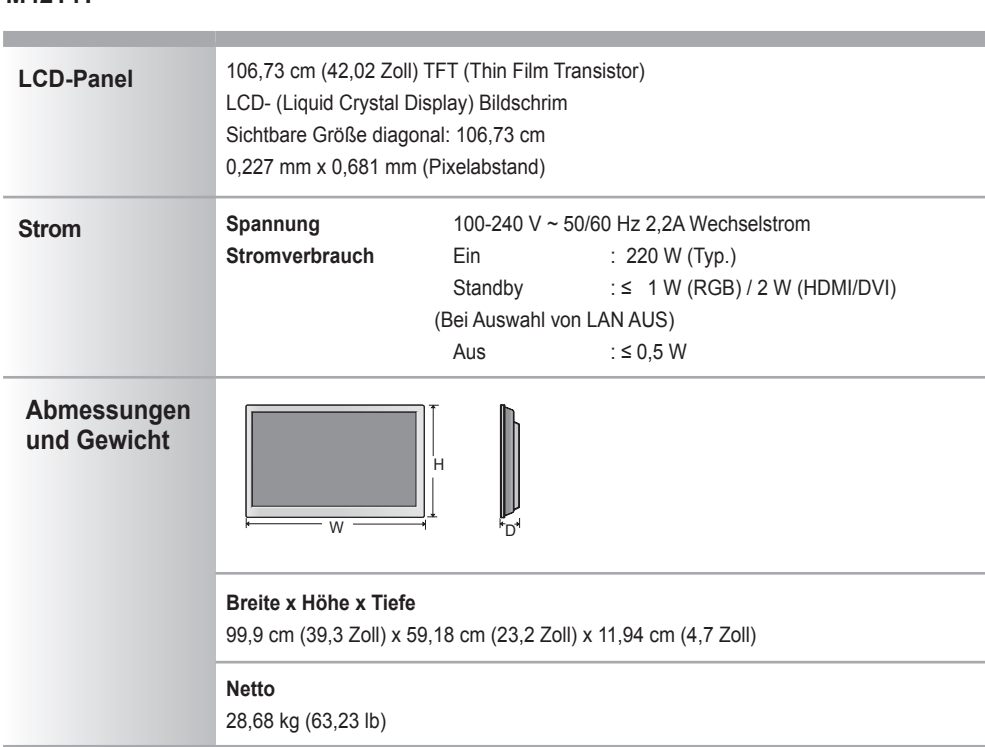

#### **M4214T**

**Hinweis**

 Änderungen der Informationen in diesem Dokument vorbehalten.

#### **Die Produktspezifikationen können sich aufgrund von Produktverbesserungen ohne vorherige Ankündigung ändern.**

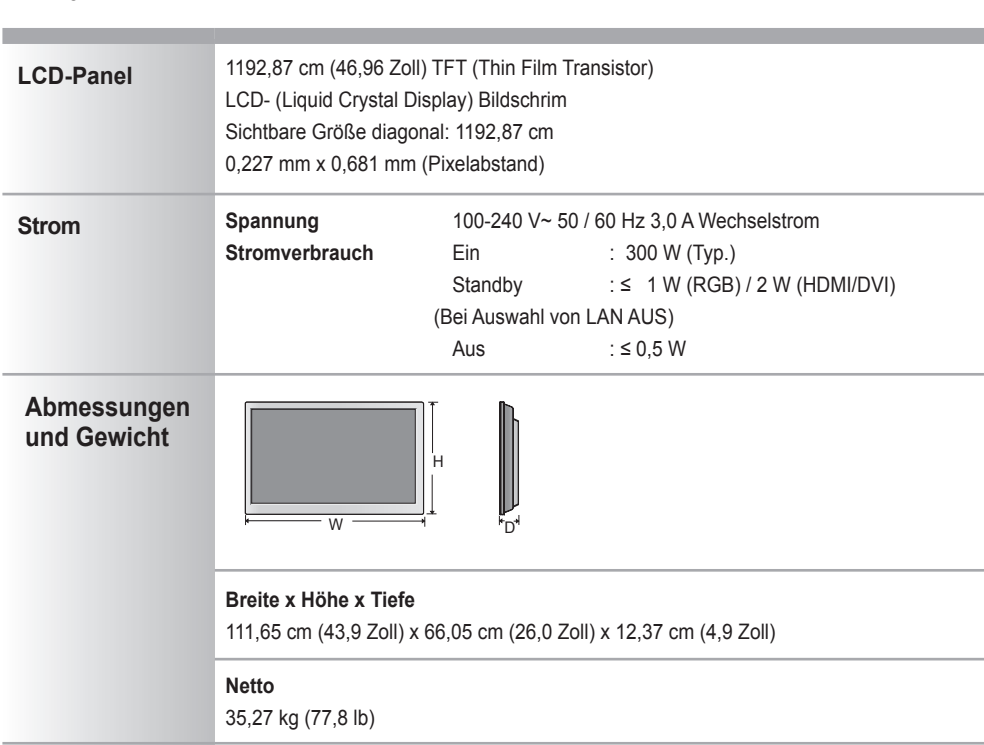

#### **M4716T**

**Hinweis**

 Änderungen der Informationen in diesem Dokument vorbehalten.

 $\overline{34}$ 

#### **Die Produktspezifikationen können sich aufgrund von Produktverbesserungen ohne vorherige Ankündigung ändern.**

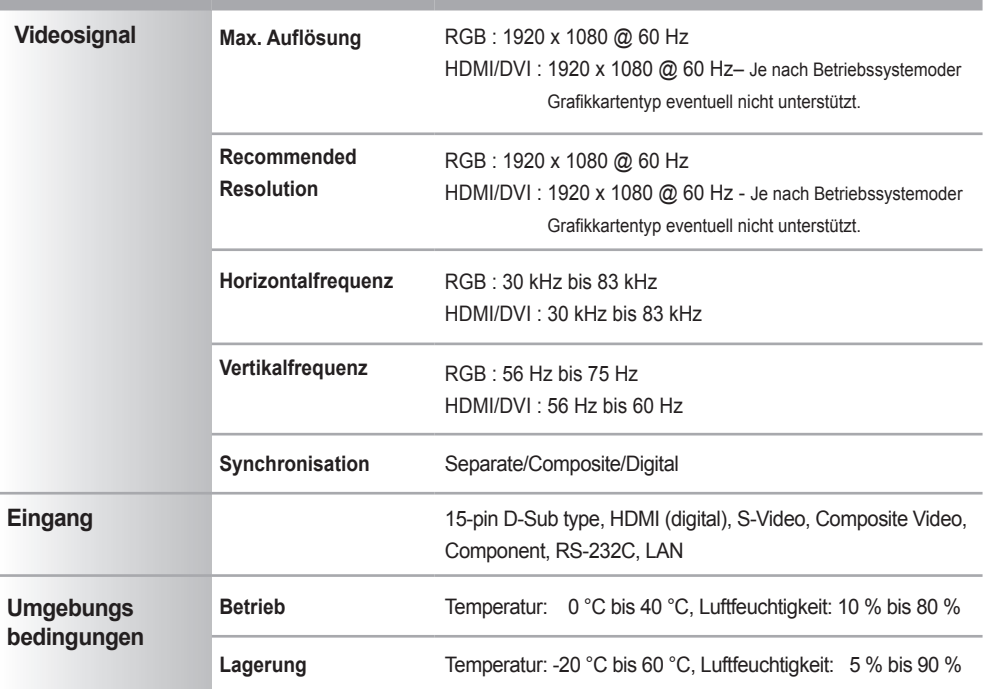

#### **\* Nur für Modelle, die die Lautsprecher unterstützen**

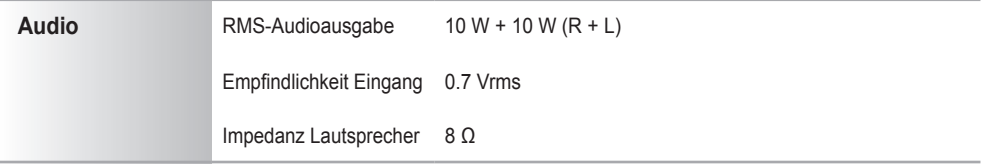

**Hinweis**

Information in this document is subject to change without notice.

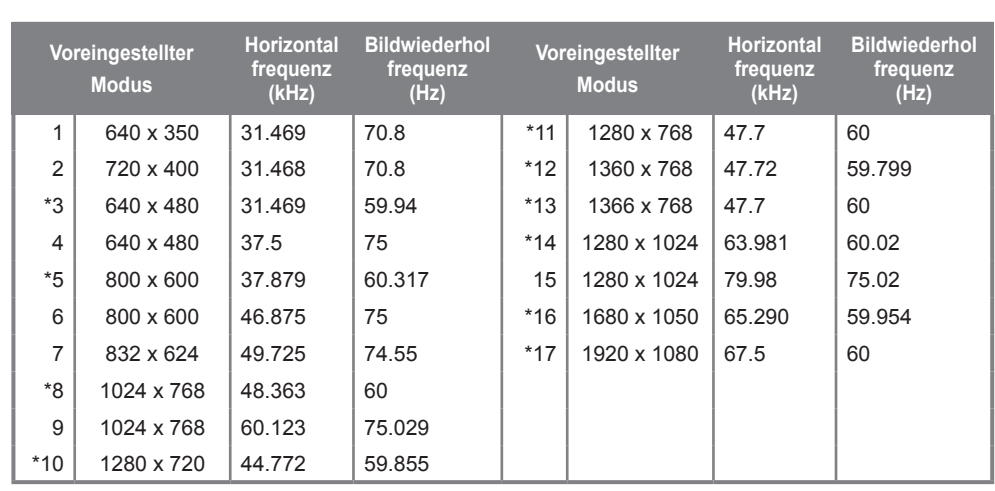

### **PC-Modus – Voreingestellter Modus**

### **DTV-Modus**

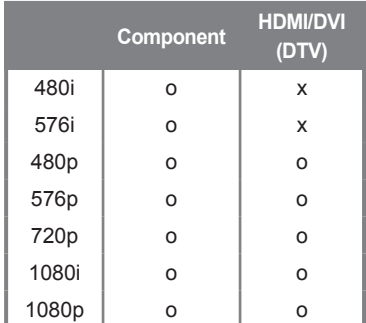

### **Betriebsanzeige**

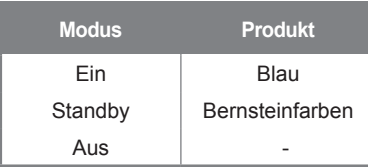

#### **Hinweis**

Die Auswahl DTV/PC für die Eingänge RGB und HDMI/DVI ist bei den folgenden PC-Auflösungen möglich: 640 x 480 / 60 Hz, 1280 x 720 / 60 Hz, 1920 x 1080 / 60 Hz und DTV-Auflösungen: 480p, 720p, 1080p.

1~17: RGB Modus \* : HDMI/DVI Modus

## RS-232C **Verwenden mehrerer Produkte**

**Verwenden Sie dieses Verfahren, um mehrere Produkte an einen einzelnen PC anzuschließen. Sie können mehrere Produkte gleichzeitig verwenden, wenn Sie sie an einen einzelnen PC anschließen.**

### Anschließen des Kabels

Schließen Sie das RS-232C-Kabel wie im Bild gezeigt an.

\* Das RS-232C-Protokoll wird für die Kommunikation zwischen PC und Produkt verwendet. Von Ihrem PC aus, können Sie das Produkt ein-/ausschalten, eine Eingangsquelle wählen oder das OSD-Menü anpassen.

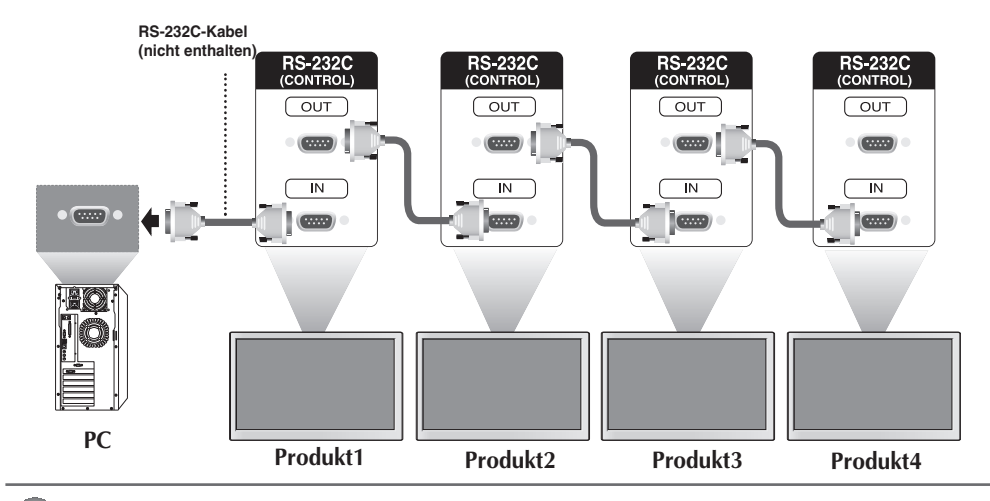

### RS-232C-Konfigurationen

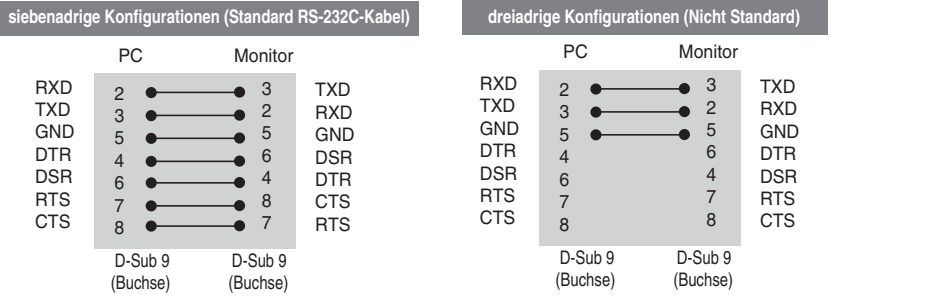

B1

### Kommunikationsparameter

- ▶ Baudrate : 9600 bps (UART)
- ▶ Datenlänge: 8 bit
- ▶ Prüfbit : Ohne
- ▶ Stoppbit : 1 bit
- $\blacktriangleright$  Flusskontrolle : Ohne
- ▶ Übertragungscode : ASCII-Code
- Verwenden Sie ein Überkreuz-Kabel (Reverse-Kabel). ▲

## RS-232C **Verwenden mehrerer Produkte**

### Befehlsreferenzliste

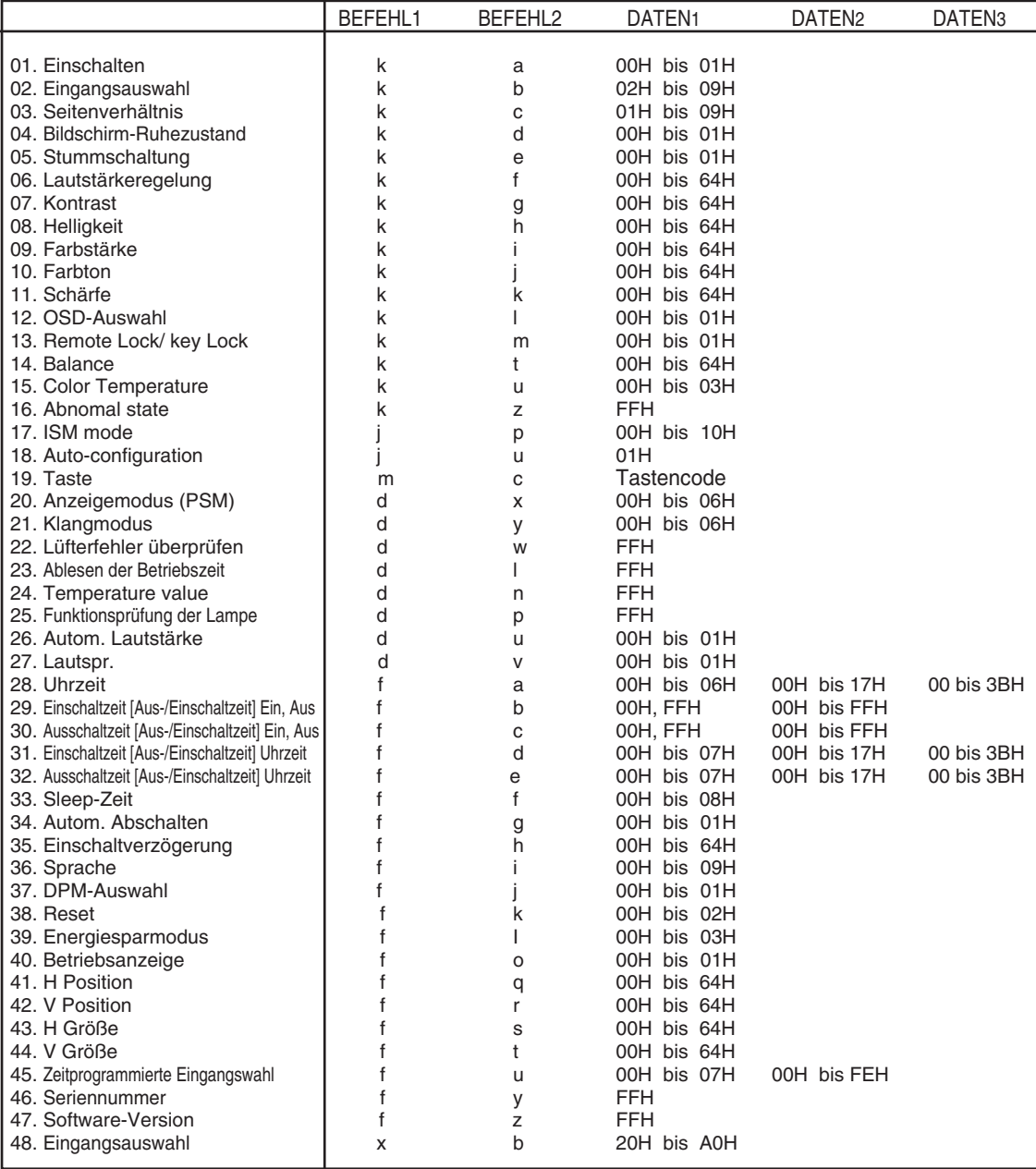

## **Verwenden mehrerer Produkte**

### Übertragungs-/Empfangsprotokoll

### *Übertragung*

[Command1][Command2][ ][Set ID][ ][Daten][Cr]

- \* [Command 1] : Erster Befehl (k, j, m, d, f, x)
- \* [Command 2] : Zweiter Befehl (a bis u)
- \* [Set ID]: Stellen Sie die Set-ID-Nummer des Monitors ein. Bereich: 01H bis 63H. Durch Einstellen von 0 kann der Server alle Monitore steuern.
	- \* Für den Fall des Betriebs mit mehr als 2 Sets mit 0 gleichzeitig, darf dies bei der ack-Meldung nicht gewählt werden. Da alle Sets die ack-Meldung senden, ist es nicht möglich, alle ack-Meldungen zu prüfen.
- \* [DATEN] : Für die Übertragung von Befehlsdaten "FF" übertragen, um Befehlsstatus zu lesen.
- \* [Cr] : Carriage Return (Zeilenschaltung) ASCII-Code "0x0D"
- $*$  [ ]: ASCII-Code "Leerschritt (0x20)"

#### *OK-Bestätigung*

[Command2][ ][Set ID][ ][OK][Daten][x]

\* Das Produkt überträgt ACK (Bestätigung) beim Empfang normaler Daten basierend auf diesem Format. Wenn sich zu diesem Zeitpunkt Daten im Datenlesemodus befinden, werden die aktuellen Statusdaten angezeigt. Wenn sich die Daten im Datenschreibmodus befinden, werden die Daten an den PC zurückgegeben.

#### *Fehlerbestätigung*

[Command2][ ][Set ID][ ][NG][Daten][x]

\* Wenn es einen Fehler gibt, wird NG zurückgegeben.

## RS-232C **Verwenden mehrerer Produkte**

### Übertragungs-/Empfangsprotokoll

#### **01. Power (Einschalten) (Befehl: a)**

▶ Für die Steuerung des Ein-/Ausschaltens des Geräts

*Übertragung*

[k][a][ ][Set ID][ ][Daten][Cr]

Daten 0: Aus 1: Einschalten

*Bestätigung*

[a][ ][Set ID][ ][OK][Daten][x]

▶ Für die Anzeige des Ein-/Ausschaltens

*Übertragung*

[k][a][ ][Set ID][ ][FF][Cr]

*Bestätigung*

[a][ ][Set ID][ ][OK][Daten][x]

Daten 0 : Aus 1 : Einschalten

#### **02. Input Select (Eingangsauswahl) (Befehl: b) (Hauptbildeingang))**

Für die Auswahl der Eingangsquelle für das Gerät Sie können eine Eingangsquelle auch über die Taste INPUT an der Fernbedienung auswählen. ▲

*Übertragung*

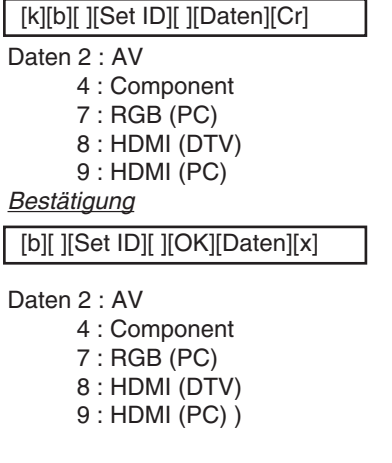

RS-232C

## **Verwenden mehrerer Produkte**

### Übertragungs-/Empfangsprotokoll

#### **03. Aspect Ratio (Seitenverhältnis) (Befehl: c) (Hauptbildformat)**

Für die Einstellung des Bildformats ▲ Sie können das Bildformat auch über die Taste ARC (Aspect Ratio Control) der TV-Fernbedienung oder im Menü "Screen" anpassen.

#### *Übertragung*

[k][c][ ][Set ID][ ][Daten][Cr]

Daten 1 : Normal Screen (4 : 3) (Normalbild (4 : 3))

- 2 : Wide Screen (16 : 9) (Breitbild (16 : 9))
- 4 : Zoom1
- 5 : Zoom2
- 6 : Original
- 7 : 14 : 9
- 9 : Nur suchen (HD DTV), 1 : 1 (RGB PC, HDMI/DVI PC)

*Bestätigung*

[c][ ][Set ID][ ][OK][Daten][x]

#### **04. Screen Mute (Bildschirm-Ruhezustand) (Befehl: d)**

Für die Aktivierung/Deaktivierung des Bildschirm-Ruhezustands ▲

*Übertragung*

[k][d][ ][Set ID][ ][Daten][Cr]

Daten 0 : Bildschirm-Ruhezustand aus (Bild an)

1 : Bildschirm-Ruhezustand ein (Bild aus)

*Bestätigung*

[d][ ][Set ID][ ][OK][Daten][x]

B<sub>5</sub>

## RS-232C **Verwenden mehrerer Produkte**

### Übertragungs-/Empfangsprotokoll

#### **05. Volume Mute (Stummschaltung) (Befehl : e)**

▶ Für die Steuerung des Ein-/Ausschaltens der Stummschaltung

#### *Übertragung*

[k][e][ ][Set ID][ ][Daten][Cr]

Daten 0 : Stummschaltung ein (Lautstärke aus)

1 : Stummschaltung aus (Lautstärke ein)

#### *Bestätigung*

[e][ ][Set ID][ ][OK][Daten][x]

Daten 0 : Stummschaltung ein (Lautstärke aus)

1 : Stummschaltung aus (Lautstärke ein)

#### **06. Volume Control (Lautstärkeregelung) (Befehl: f)**

Regeln Sie die Lautstärke.

*Übertragung*

[k][f][ ][Set ID][ ][Daten][Cr]

Daten Min. : 00 H bis Max : 64 H (Hexadezimalcode)

*Bestätigung*

[f][ ][Set ID][ ][OK][Daten][x]

Daten Min. : 00 H bis Max : 64 H

\* Siehe "Echtdatenzuordnung" auf Seite B7.

RS-232C

## **Verwenden mehrerer Produkte**

### Übertragungs-/Empfangsprotokoll

#### **07. Contrast (Kontrast) (Befehl: g)**

Für die Einstellung des Bildschirmkontrasts Sie können den Kontrast auch über das Menü "Imagine" einstellen.

#### *Übertragung*

[k][g][ ][Set ID][ ][Daten][Cr]

Daten Min. : 00 H bis Max : 64 H

• Siehe "Echtdatenzuordnung" nachfolgend.

*Bestätigung*

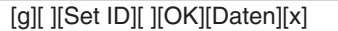

- \* Echtdatenzuordnung
- 0 : Schritt 0
- : A : Schritt 10
- :
- F : Schritt 15
- 10 : Schritt 16
- : 64 : Schritt 100

#### **08. Brightness (Helligkeit) (Befehl: h)**

Für die Einstellung der Bildschirmhelligkeit Sie können die Helligkeit auch über das Menü "Imagine" einstellen. ► Für die Eins<br>
Sie können<br>
<u>Übertragung</u><br>
<u>Ik|[g|[ |[Set ID]</u><br>
Daten Min. : 00<br>
• Siehe "Edestätigung<br>
Ig|[ |[Set ID][ ]<br>
\* Echtdatenzuo<br>
0 : Schritt 10<br>
: F : Schritt 10<br>
88. Brightness<br>
⇒ Für die Eins<br>
Sie können<br>
<u>Übe</u>

*Übertragung*

[k][h][ ][Set ID][ ][Daten][Cr]

Daten Min. : 00 H bis Max : 64 H

• Siehe "Echtdatenzuordnung" nachfolgend.

#### *Bestätigung*

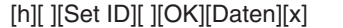

- \* Echtdatenzuordnung
	- 0 : Schritt

: A : Schritt 10

- :
- F : Schritt 15
- 10 : Schritt 16 :

64 : Schritt 100

### Übertragungs-/Empfangsprotokoll

### **09. Color (Farbe) (Befehl: i) (Nur Video-Timing)**

Für die Einstellung der Bildschirmfarbstärke ▲ Sie können die Farbe auch über das Menü "Imagine" einstellen.

#### *Übertragung*

[k][i][ ][Set ID][ ][Daten][Cr]

Daten Min. : 00 H bis Max : 64 H (Hexadezimalcode)

\* Siehe "Echtdatenzuordnung" auf Seite B7.

*Bestätigung*

[i][ ][Set ID][ ][OK][Daten][x]

Daten Min. : 00 H bis Max : 64 H

#### **10. Tint (Farbton) (Befehl: j) (Nur Video-Timing)**

Für die Einstellung des Bildschirmfarbtons ▲ Sie können den Farbton auch über das Menü "Imagine" einstellen.

*Übertragung*

[k][j][ ][Set ID][ ][Daten][Cr]

Daten Rot: 00 H bis Grün : 64 H (Hexadezimalcode)

\* Siehe "Echtdatenzuordnung" auf Seite B7.

*Bestätigung*

[j][ ][Set ID][ ][OK][Daten][x]

Daten Rot : 00 H bis Grün : 64 H

- \* Tint-Echtdatenzuordnung
- 0 : Schritt 0 Rot
- :
- 64 : Schritt 100 Grün

RS-232C

## **Verwenden mehrerer Produkte**

### Übertragungs-/Empfangsprotokoll

#### **11. Sharpness (Bildschärfe) (Befehl: k) (Nur Video-Timing)**

Für die Einstellung der Bildschärfe ▲ Sie können die Bildschärfe auch über das Menü "Imagine" einstellen.

#### *Übertragung*

[k][k][ ][Set ID][ ][Daten][Cr]

Daten Min. : 00 H bis Max : 64 H (Hexadezimalcode)

\* Siehe "Echtdatenzuordnung" auf Seite B7.

*Bestätigung*

[k][ ][Set ID][ ][OK][Daten][x]

Daten Min. : 00 H bis Max : 64 H

#### **12. OSD Select (OSD-Auswahl) (Befehl: l)**

▶ Für die Steuerung des Ein-/Ausschaltens des OSD des Geräts

*Übertragung*

[k][l][ ][Set ID][ ][Daten][Cr]

Daten 0 : OSD Aus 1 : OSD Ein

*Bestätigung*

[l][ ][Set ID][ ][OK][Daten][x]

Daten 0 : OSD Aus 1 : OSD Ein

#### **13. Remote Lock /Key Lock (Befehl: m)**

Für die Sperre der Tasten der Fernbedienung und der Frontkonsole am Gerät ▲Diese Funktion sperrt bei Steuerung über die RS-232C-Schnittstelle die Fernbedienung und die Taste "Local" (Lokal).

*Übertragung*

[k][m][ ][Set ID][ ][Daten][Cr]

Daten 0 : Fernbedienungssperre Aus 1 : Fernbedienungssperre Ein

*Bestätigung*

[m][ ][Set ID][ ][OK][Daten][x]

Daten 0 : Fernbedienungssperre Aus 1 : Fernbedienungssperre Ein

- 
- B9

# RS-232C **Verwenden mehrerer Produkte**

### Übertragungs-/Empfangsprotokoll

### **14. Balance (Balance) (Befehl: t)**

▶ Für die Einstellung der Balance

#### *Übertragung*

[k][t][ ][Set ID][ ][Daten][Cr]

Daten Min. : 00 H bis Max : 64 H

(Hexadezimalcode)

\* Siehe "Echtdatenzuordnung" auf Seite B7.

#### *Bestätigung*

[t][ ][Set ID][ ][OK][Daten][x]

Daten Min. : 00 H bis Max : 64 H

\* Balance : L50 bis R50

#### **15. Color Temperature (Befehl: u)**

Für die Einstellung der Farbtemperatur des Bildschirms ▲*Übertragung*

[k][u][ ][Set ID][ ][Daten][Cr]

- Daten 0 : Medium (Mittel)
	- 1 : Cool (Kühl)
	- 2 : Warm
	- 3 : User (Benutzer)

*Bestätigung*

[u][ ][Set ID][ ][OK][Daten][x]

- Daten 0 : Medium (Mittel)
	- 1 : Cool (Kühl)
		- 2 : Warm
		- 3 : User (Benutzer)
- Beim Ausführen des Befehls Farbtemperatur werden die Einstellungen von Benutzer1 für den Anzeigemodus verwendet.

RS-232C

## **Verwenden mehrerer Produkte**

### Übertragungs-/Empfangsprotokoll

#### **16. Abnomal state (Abweichender Status) (Befehl: z)**

▶ Wird für das Lesen des Ausschaltstatus im Standby-Modus verwendet.

#### *Übertragung*

[k][z][ ][Set ID][ ][Daten][Cr]

Daten FF: Lesen

- 0 : Normal (Strom und Signal vorhanden)
- 1: Kein Signal (Strom vorhanden)
- 2 : Produkt-Gerät mit der Fernbedienung ausschalten
- 3 : Produkt-Gerät über die automatische Ausschaltfunktion ausschalten
- 4 : Produkt-Gerät über die Funktion RS-232C ausschalten
- 8 : Produkt-Gerät über die Ausschaltfunktion ausschalten
- 9 : Produkt-Gerät über die automatische Ausschaltfunktion ausschalten

#### *Bestätigung*

[z][ ][Set ID][ ][OK][Daten][x]

#### **17. ISM mode (ISM-Methode) (Befehl: j p)**

Wird verwendet, um die Funktion zur Vermeidung von Nachbildern auszuwählen. ▲

*Übertragung*

[j][p][ ][Set ID][ ][Daten][Cr]

- Daten 1H : Inversion (Invertierung) 2H : Orbiter (Orbiter)
	- 4H : White Wash (Weiß-Gen.)
	- 8H : Normal (Normal)
	- 10H : Dot Wash (Dot-Wash)

*Bestätigung*

[p][ ][Set ID][ ][OK][Daten][x]

## RS-232C **Verwenden mehrerer Produkte**

### Übertragungs-/Empfangsprotokoll

#### **18. Auto Configure (Auto-configuration) (Befehl: j u)**

▶ Für die automatische Einstellung der Bildposition und die automatische Minimierung des Bildwackelns. Nur in RGB (PC)-Modus.

#### *Übertragung*

[j][u][ ][Set ID][ ][Daten][Cr]

Daten 1: Einstellen

*Bestätigung*

[u][ ][Set ID][ ][OK][Daten][x]

#### **19. Key (Taste) (Befehl: m c)**

▶ Für das Senden des IR-Fernbedienungs-Tastencodes

*Übertragung*

[m][c][ ][Set ID][ ][Daten][Cr]

Daten-Tastencode : siehe Seite B29.

*Bestätigung*

[c][ ][Set ID][ ][OK][Daten][x]

#### **20. Anzeigemodus (Befehl: d x)**

 $\blacktriangleright$  Anzeigemodus einstellen

*Übertragung*

[d][x][][Set ID][][Daten][x]

Datenstruktur

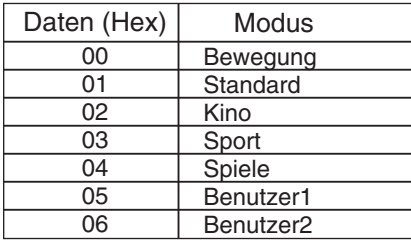

#### *Bestätigung*

[x][][Set ID][][OK/NG][Daten][x]

## **Verwenden mehrerer Produkte**

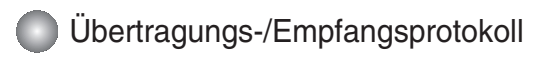

#### **21. Klangmodus (Befehl: d y )**

 $\blacktriangleright$  Klangmodus einstellen.

#### *Übertragung*

[d][y][][Set ID][][Daten][x]

Datenstruktur

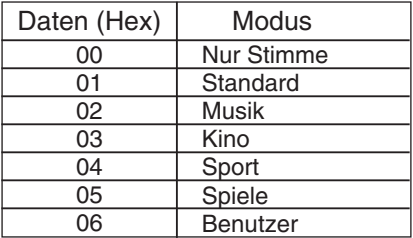

#### *Bestätigung*

[y][][Set ID][][OK/NG][Daten][x]

#### **22. Lüfterfehler überprüfen (Befehl: d w )**

Lüfterfehler des Fernsehgerätes überprüfen. ▲

#### *Übertragung*

[d][w][][Set ID][][Daten][x]

\* Die Daten lauten stets FF(Hex). Daten ff : Status lesen

#### *Bestätigung*

#### [w][][Set ID][][OK/NG][Daten][x]

- \* Daten enthalten des Fehlerstatus des Lüfters. Daten 0: Lüfterfehler
	- 1: Lüfter OK
	- 2: N/A (Nicht verfügbar)

# RS-232C **Verwenden mehrerer Produkte**

### Übertragungs-/Empfangsprotokoll

### **23. Elapsed time return (Ablesen der Betriebszeit) (Befehl: d l)**

▶ Zum Ablesen der Betriebszeit

*Übertragung*

[d][l][][Set ID][][Daten][x]

\* Die Daten sind immer auf FF (Hex) gesetzt.

#### *Bestätigung*

[l][][Set ID][][OK/NG][Daten][x]

\*Datenmittel in Stunden. (Hexadezimalcode)

#### **24. Temperature value Return (Temperaturangabe) (Befehl: d n)**

▶ Zum Ablesen der Innentemperatur

*Übertragung*

[d][n][][Set ID][][Daten][x]

\* Die Daten sind immer auf FF (Hex) gesetzt.

*Bestätigung*

[n][][Set ID][][OK/NG][Daten][x]

Die Datenlänge beträgt 1 Byte im Hex.

### **25. Lamp fault Check (Funktionsprüfung der Lampe) (Befehl: d p)**

Zur Funktionsprüfung der Lampe ▲

*Übertragung*

[d][p][][Set ID][][Daten][x]

\* Die Daten sind immer auf FF (Hex) gesetzt.

*Bestätigung*

[p][][Set ID][][OK/NG][Daten][x]

Daten 0 : Lampenfehler 1 : Lampe OK

## **Verwenden mehrerer Produkte**

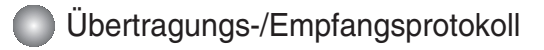

#### **26. Autom. Lautstärke (Befehl : d u)**

Lautstärke automatisch einstellen. ▲

*Ubertragung*

[d][u][][Set ID][][Daten][x]

Daten 0 : Aus

1 : Ein

*Bestätigung*

[u][][Set ID][][OK/NG][Daten][x]

#### **27. Lautspr. (Befehl : d v)**

Lautsprecher ein- und ausschalten. ▲

*Ubertragung*

[d][v][][Set ID][][Daten][x]

Daten 0 : Aus 1 : Ein

*Bestätigung*

[v][][Set ID][][OK/NG][Daten][x]

## RS-232C **Verwenden mehrerer Produkte**

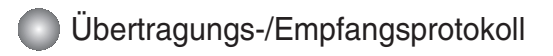

#### **28. Uhrzeit (Befehl : f a)**

▶ Aktuelle Uhrzeit einstellen.

*Ubertragung*

[f][a][][Set ID][][Daten1][][Daten2][][Daten3][Cr]

[Daten1]

- 0 : Montag
- 1: Dienstag
- 2 : Mittwoch
- 3 : Donnerstag
- 4 : Freitag
- 5 : Samstag
- 6 : Sonntag

[Daten2] 0H bis 17H (Stunden)

[Daten3] 00H bis 3BH (Minuten)

#### *Bestätigung*

[a][][Set ID][][OK/NG][Daten1][Daten2][Daten3][x]

\*Beim Auslesen der Daten wird für [Daten1],[Daten2] und [Daten3] der Wert FFH eingetragen.

In allen anderen Fällen wird der Wert NG übernommen.

RS-232C

## **Verwenden mehrerer Produkte**

### Übertragungs-/Empfangsprotokoll

**29. Einschaltzeit [Aus-/Einschaltzeit] Ein, Aus (Befehl : d p)** 

▶ Tage für die Einschaltzeit festlegen.

*Ubertragung*

[d][p][][Set ID][][Daten1][][Daten2][Cr]

[Daten1] 0 (Schreiben), FFH (Lesen)

[Daten2] 00H bis FFH Bit0: Montag Einschaltzeit Ein [1], Aus [0] bit1 : Dienstag Einschaltzeit Ein [1], Aus [0] bit2 : Mittwoch Einschaltzeit Ein [1], Aus [0] bit3 : Donnerstag Einschaltzeit Ein [1], Aus [0] bit4 : Freitag Einschaltzeit Ein [1], Aus [0] bit5 : Samstag Einschaltzeit Ein [1], Aus [0] bit6 : Sonntag Einschaltzeit Ein [1], Aus [0] bit7 : Täglich Einschaltzeit Ein [1], Aus [0]

*Bestätigung*

[p][][Set ID][][OK/NG][Daten1][Daten2][x]

\* Falls bit7(alle) auf 1 gesetzt ist, können bit6 bis bit0 ignoriert werden.

### **30. Ausschaltzeit [Aus-/Einschaltzeit] Ein, Aus (Befehl : f c)**

Tage für die Ausschaltzeit festlegen. ▲

*Ubertragung*

[f][c][][Set ID][][Daten1][][Daten2][Cr]

[Daten1] 0 (Schreiben), FFH(Lesen)

[Daten2]

00HbisFFH

bit0 : Montag Ausschaltzeit Ein [1], Aus [0]

- bit1 : Dienstag Ausschaltzeit Ein [1], Aus [0]
- bit2 : Mittwoch Ausschaltzeit Ein [1], Aus [0]
- bit3 : Donnerstag Ausschaltzeit Ein [1], Aus [0]
- bit4 : Freitag Ausschaltzeit Ein [1], Aus [0]
- bit5 : Samstag Ausschaltzeit Ein [1], Aus [0]
- bit6 : Sonntag Ausschaltzeit Ein [1], Aus [0]
- bit7 : Täglich Ausschaltzeit Ein [1], Aus [0]

*Bestätigung*

[c][][Set ID][][OK/NG][Daten1][Daten2][x]

\* Falls bit7(alle) auf 1 gesetzt ist, können bit6 bis bit0 ignoriert werden.

## RS-232C **Verwenden mehrerer Produkte**

### Übertragungs-/Empfangsprotokoll

#### **31. Einschaltzeit [Aus-/Einschaltzeit] Uhrzeit (Befehl : f d)**

 $\blacktriangleright$  Einschaltzeit einstellen.

*Ubertragung*

[f][d][][Set ID][][Daten1][][Daten2][Daten3][Cr]

[Daten1]

- 0 : Montag
- 1 : Dienstag
- 2 : Mittwoch
- 3 : Donnerstag
- 4 : Freitag
- 5 : Samstag
- 6 : Sonntag
- 7 : Täglich

[Daten2] 00H bis 17H (Stunden)

[Daten3] 00H bis 3BH (Minuten)

*Bestätigung*

[d][][Set ID][][OK/NG][Daten1][Daten2][Daten3][x]

\*Beim Auslesen der Daten wird für [Daten2] und [Daten3] der Wert FFH eingetragen.

In allen anderen Fällen wird der Wert NG übernommen.

RS-232C

## **Verwenden mehrerer Produkte**

### Übertragungs-/Empfangsprotokoll

#### **32. Ausschaltzeit [Aus-/Einschaltzeit] Uhrzeit (Befehl : f e)**

▶ Ausschaltzeit einstellen.

*Ubertragung*

[f][e][][Set ID][][Daten1][][Daten2][][Daten3][Cr]

[Daten1]

- 0: Montag
- 1 : Dienstag
- 2 : Mittwoch
- 3 : Donnerstag
- 4 : Freitag
- 5 : Samstag
- 6 : Sonntag
- 7 : Täglich

[Daten2] 00Hbis17H (Stunden)

[Daten3] 00Hbis3BH (Minuten)

*Bestätigung*

[e][][Set ID][][OK/NG][Daten1][Daten2][Daten3][x]

\*Beim Auslesen der Daten wird für [Daten2] und [Daten3] der Wert FFH eingetragen.

In allen anderen Fällen wird der Wert NG übernommen.

## RS-232C **Verwenden mehrerer Produkte**

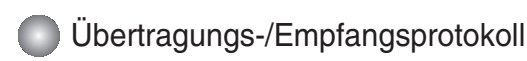

#### **33. Sleep-Zeit (Befehl : f f)**

▶ Sleep-Zeit einstellen.

*Ubertragung*

[f][f][][Set ID][][Daten][Cr]

Daten

- $0:$  Aus
- 1 : 10
- $2 \cdot 20$ 3 : 30
- 4 : 60
- 5 : 90
- 6 : 120
- 7 : 180
- 8 : 240
- (In Reihenfolge)

*Bestätigung*

[f][][Set ID][][OK/NG][Daten][x]

#### **34. Autom. Abschalten (Befehl : f g)**

▶ Automatisches Abschalten einstellen.

*Ubertragung*

[f][g][][Set ID][][Daten][Cr]

Daten 0 : Aus 1 : Ein

*Bestätigung*

[g][][Set ID][][OK/NG][Daten][x]

## **Verwenden mehrerer Produkte**

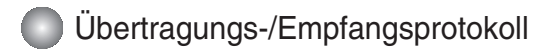

#### **35. Einschaltverzögerung (Befehl : f h)**

Einstellen des Verzögerung beim Einschalten des Gerätes (Gerät: Sekunde). ▲

*Ubertragung*

[f][h][][Set ID][][Daten][Cr]

Daten : 00H bis 64H Daten (Datenwert)

\* Siehe "Echtdatenzuordnung" auf Seite B7.

*Bestätigung*

[h][][Set ID][][OK/NG][Daten][x]

#### **36. Sprache (Befehl : f i)**

▶ Sprache für Bildschirmmenüs festlegen.

*Ubertragung*

[f][i][][Set ID][][Daten][Cr]

Daten

- 0 : English
- 1 : Franch
- 2 : German
- 3 : Spanish
- 4 : Italian
- 5 : Portuguese
- 6 : Chinese
- 7 : Japanese
- 8 : Korean
- 9 : Russian

*Bestätigung*

[i][][Set ID][][OK/NG][Daten][x]

## RS-232C **Verwenden mehrerer Produkte**

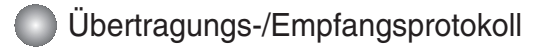

#### **37. DPM-Auswahl (Befehl : f j)**

DPM-Funktion (Bildschirm-Stromsparmodus) einstellen. ▲

*Ubertragung*

[f][j][][Set ID][][Daten][Cr]

Daten 0 : Aus

1 : Ein

*Bestätigung*

[j][][Set ID][][OK/NG][Daten][x]

#### **38. Reset (Befehl : f k)**

Einstellungen für Bild, Bildschirm und Werkseinstellungen zurücksetzen. ▲

*Ubertragung*

[f][k][][Set ID][][Daten][Cr]

Daten

- 0 : Bild zurücksetzen
- 1 : Bildschirm zurücksetzen
- 2 : Werkseinstellungen

*Bestätigung*

[k][][Set ID][][OK/NG][Daten][x]

## **Verwenden mehrerer Produkte**

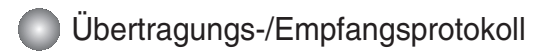

#### **39. Energiesparmodus (Befehl: f I)**

▶ Energiesparmodus aktivieren.

*Ubertragung*

[f][I][][Set ID][][Daten][Cr]

Daten 0 : Aus

- 1 : (fest Stufe 1)
- 2 : (fest Stufe 2)
- 3 : (fest Stufe 3)

*Bestätigung*

[I][][Set ID][][OK/NG][Daten][x]

#### **40. Betriebsanzeige (Befehl: f o)**

LED für die Betriebsanzeige aktivieren ▲

*Ubertragung*

[f][o][][Set ID][][Daten][Cr]

Daten 0 : Aus 1 : Ein

*Bestätigung*

[o][][Set ID][][OK/NG][Daten][x]

**41. H Position (Befehl: f q)** 

▶ Horizontale Bildlage festlegen

*Ubertragung*

[f][q][][Set ID][][Daten][Cr]

\* Die Daten liegen im Bereich von 00 bis 64 (Hex)

\* Siehe "Echtdatenzuordnung" auf Seite B7.

*Bestätigung*

[q][][Set ID][][OK/NG][Daten][x]

## RS-232C **Verwenden mehrerer Produkte**

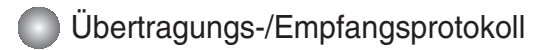

#### **42. V Position (Befehl: f r)**

▶ Vertikale Bildlage festlegen

*Ubertragung*

[f][r][][Set ID][][Daten][Cr]

\* Die Daten liegen im Bereich von 00 bis 64 (Hex)

\* Siehe "Echtdatenzuordnung" auf Seite B7.

*Bestätigung*

[r][][Set ID][][OK/NG][Daten][x]

#### **43. H Größe (Befehl: f s)**

Horizontale Bildschirmgröße ▲

*Ubertragung*

[f][s][][Set ID][][Daten][Cr]

\* Die Daten liegen im Bereich von 00 bis 64 (Hex)

\* Siehe "Echtdatenzuordnung" auf Seite B7.

*Bestätigung*

[s][][Set ID][][OK/NG][Daten][x]

\* Datenzuweisung H Größe [Daten1] 0x00: Stufe 0 0x0A: Stufe 10 0x14: Stufe 20 0x1E: Stufe 30 0x28: Stufe 40 0x32: Stufe 50 0x3C: Stufe 60 0x46: Stufe 70 0x50: Stufe 80 0x5A: Stufe 90 0x64: Stufe 100

RS-232C

## **Verwenden mehrerer Produkte**

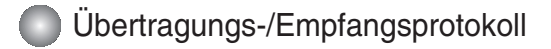

#### **44. V Größe (Befehl: f t)**

▶ Datenstruktur

*Ubertragung*

[f][t][][Set ID][][Daten][Cr]

\* Die Daten liegen im Bereich von 00 bis 64 (Hex)

\* Siehe "Echtdatenzuordnung" auf Seite B7.

*Bestätigung*

[t][][Set ID][][OK/NG][Daten][x]

\* Datenzuweisung V Größe [Daten1] 0x00: Stufe 0 0x0A: Stufe 10 0x14: Stufe 20 0x1E: Stufe 30 0x28: Stufe 40 0x32: Stufe 50 0x3C: Stufe 60 0x46: Stufe 70 0x50: Stufe 80 0x5A: Stufe 90 0x64: Stufe 100

## RS-232C **Verwenden mehrerer Produkte**

### Übertragungs-/Empfangsprotokoll

#### **45. Zeitplangesteuerte Eingangswahl (Befehl: f u) (Eingang Hauptbild)**

▶ Auswahl der Eingangsquelle für TV abhängig vom Wochentag.

*Ubertragung*

[f][u][][Set ID][][Daten1][][Daten2][Cr]

Daten 1 Struktur

Min : 0 bis Max : 7 (0 : Montag, 1: Dienstag, 2 : Mittwoch, 3 : Donnerstag, 4 : Freitag, 5 : Samstag, 6 : Sonntag, 7 : Täglich)

Daten 2 Struktur

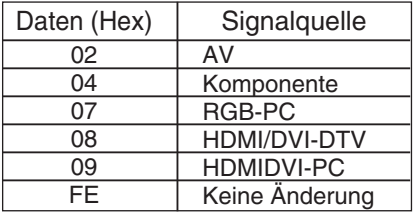

*Bestätigung*

[u][][Set ID][][OK/NG][Daten1][Daten2][x]

#### **46. Seriennr. überprüfen (Befehl: f y)**

▶ Auslesen der Seriennummern

*Ubertragung*

[f][y][][Set ID][][Daten][Cr]

Daten FF (zum Auslesen der Seriennummern)

*Bestätigung*

[y][][Set ID][][OK/NG][Daten1] bis [Daten13] [x]

\* Das Datenformat lautet ASCII-Code.

## **Verwenden mehrerer Produkte**

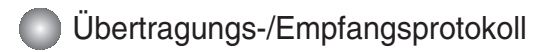

#### **47. Software-Version (Befehl : f z)**

▶ Software-Version anzeigen.

*Ubertragung*

[f][z][][Set ID][][Daten][Cr]

Daten FFH : Lesen

*Bestätigung*

[z][][Set ID][][OK/NG][Daten][x]

#### **48. Input Select (Eingangsauswahl) (Befehl: x b)**

Für die Auswahl der Eingangsquelle für das Gerät ▲

*Übertragung*

[x][b][ ][Set ID][ ][Daten][Cr]

Daten 20H : AV 40H : Component 60H : RGB (PC) 90H : HDMI/DVI (DTV) A0H : HDMI/DVI (PC)

*Bestätigung*

[b][ ][Set ID][ ][OK][Daten][x]

Daten 20H : AV

40H : Component 60H : RGB (PC) 90H : HDMI/DVI (DTV) A0H : HDMI/DVI (PC)

RS-232C

# **IR-Codes**

#### **Anschließen**

Verbinden Sie das Kabel der Fernbedienung mit der Fernbedienungsbuchse am Produkt. ▲

#### **Fernbedienung IR-Code**

**Trägerfrequenz** 

#### **Signalform-Ausgabe** ▲

Einzelimpuls, Modulationssignal mit 37,917 kHz Signal bei 455 kHz

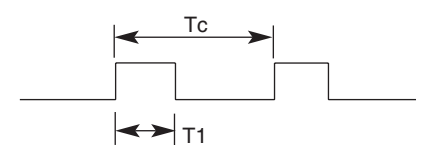

 $FCAR = 1/Tc =$  fosc  $/12$ Relative Einschaltdauer =  $T1 / Tc = 1 / 3$ 

#### **Frame-Konfiguration** ▲

#### • Erster Frame

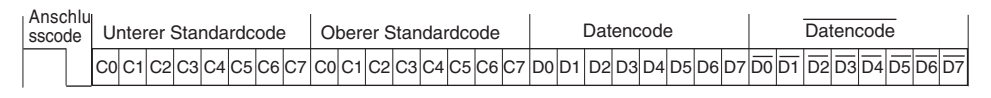

• Frame-Wiederholung

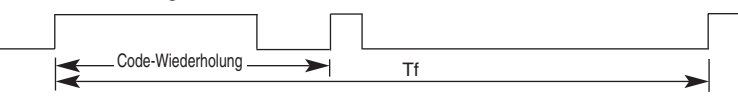

**Anschlusscode** ▲

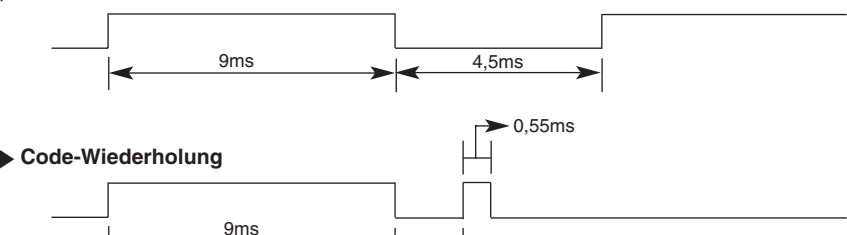

2.25ms

**Bit-Beschreibung** ▲

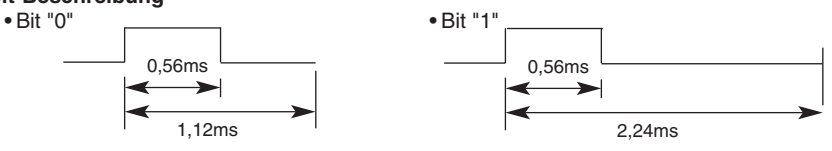

#### **Frame-Intervall: Tf** ▲

• Die Wellenform wird so lange übertragen, wie die Taste gedrückt wird.

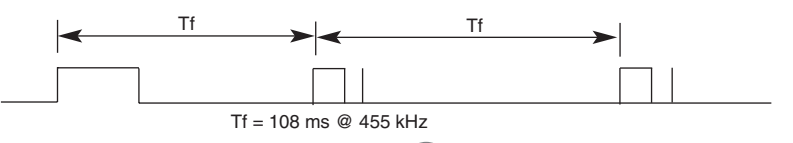

### RS-232C

## **IR-Codes**

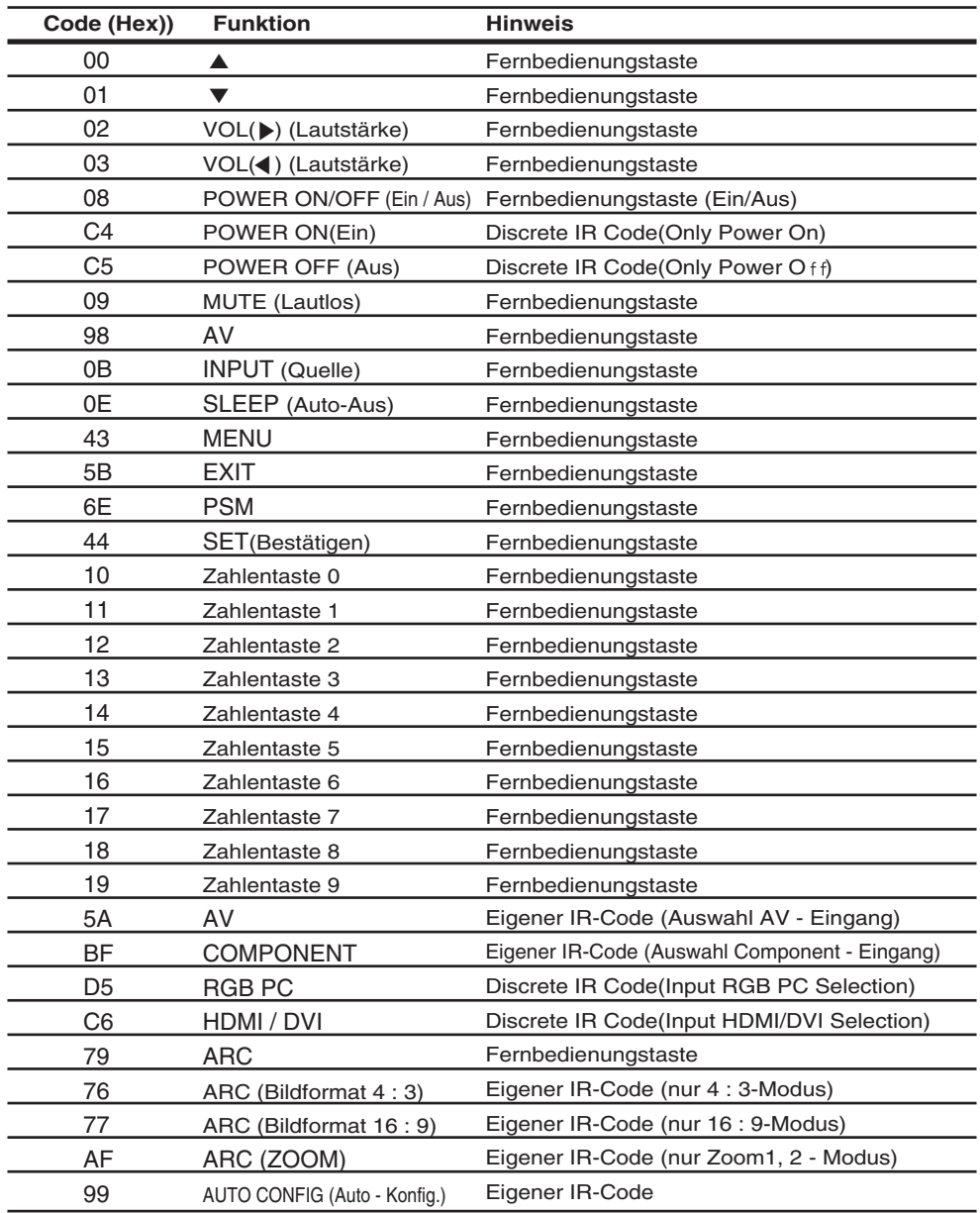

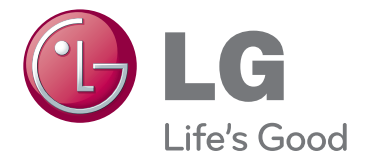

Stellen Sie sicher, dass Sie vor der Verwendung des Produkts die Sicherheitsvorkehrungen gelesen haben. Bewahren Sie die CD mit dem

Benutzerhandbuch für die zukünftige Verwendung gut zugänglich auf.

Das Modell und die Seriennummer des SETs befinden sich auf der Rückseite und auf einer Seite des SETs. Notieren Sie diese Angaben unten (für den Fall einer Reparatur).

MODELL

SERIENNUMMER

ENERGY STAR is a set of power-saving guidelines issued by the U.S.Environmental Protection Agency(EPA).

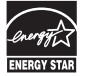

As an ENERGY STAR Partner LGE U. S. A.,Inc. has determined that this product meets the ENERGY STAR guidelines for energy efficiency.

Kurze Geräusche beim Ein- und Ausschalten dieses Gerätes sind normal.